# **Introduction ~List of things to do for new students~**

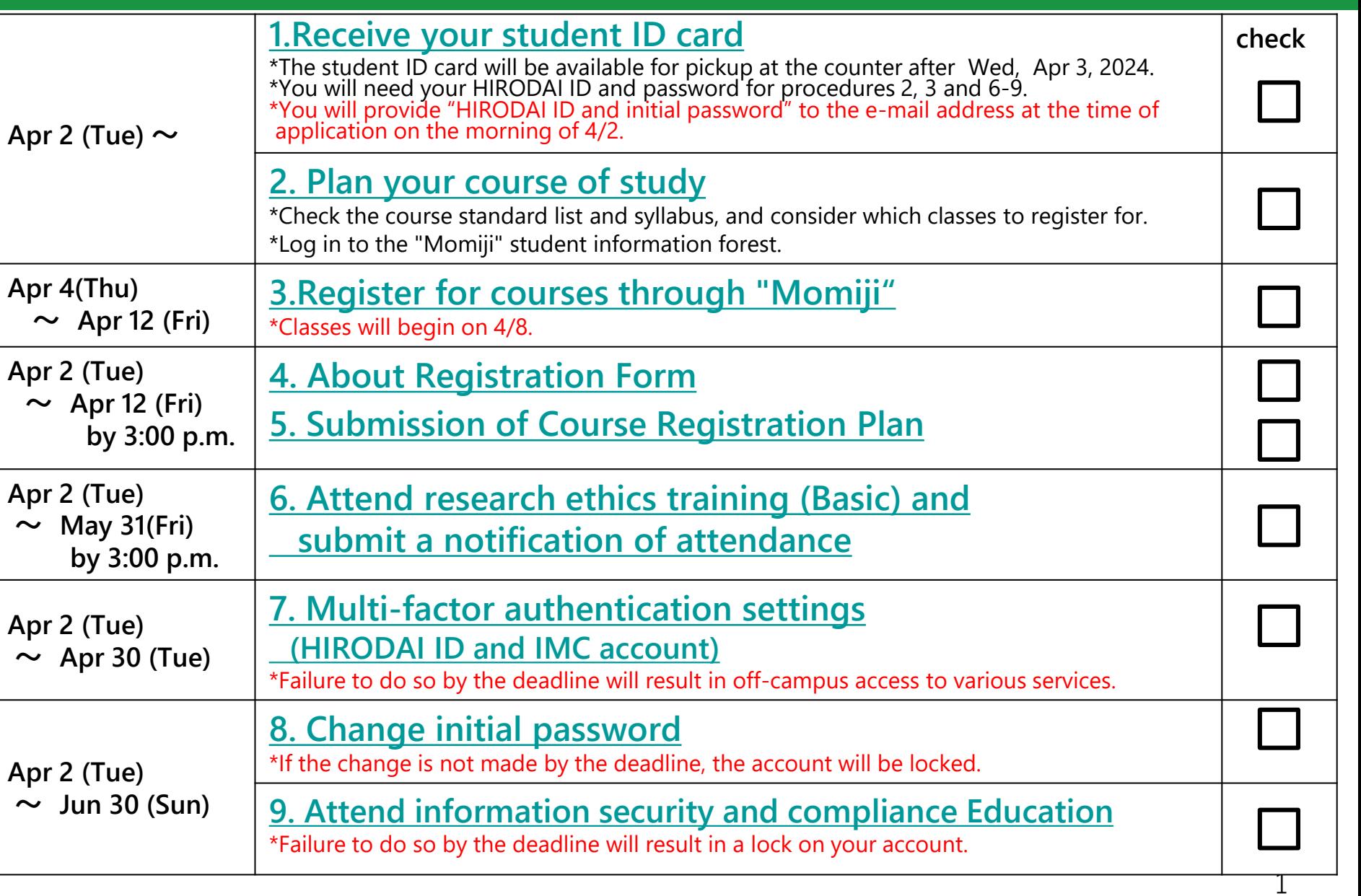

# **Table of Contents**

**\*You can move to the corresponding slide from the title.**

- 1. [Receive your student ID card](#page-3-0)
- 2. [Plan your course of study](#page-8-0)
- 3. [Register for courses through "Momiji"](#page-21-0) (By April 12)
- 4. [About Registration Form](#page-24-0) (By 3:00 p.m. on April 12)
- 5. [Submission of Course Registration Plan](#page-26-0) (By 3:00 p.m. on April 12)
- 6. [Attend research ethics training \(Basic\) and submit a notification of attendance](#page-27-0) (By May 31)
- 7. [Multi-factor authentication settings](#page-30-0) (HIRODAI ID and IMC account) (By April 30)
- 8. [Change initial password](#page-31-0) (By June 30)
- 9. [Attend information security and compliance Education](#page-33-0) (By June 30)
- ---(reference)---
- [About Student Handbook & Campus Life Guide](#page-34-0)
- [HINET Wi-Fi](#page-35-0)
- **Webmail ([Hiroshima University Mail](#page-36-0))**
- [How to use moodle](#page-37-0)
- ⚫ [How to download Teams](#page-39-0)
- ⚫ "[MOMIJI](#page-40-0)" Manual

# **Table of Contents**

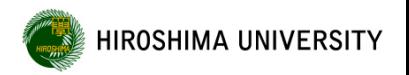

**\*You can move to the corresponding slide from the title.**

- ⚫ [How to check grades](#page-41-0)
- [How to check the credits required for completion](#page-42-0)
- ⚫ How to check the [bulletin](#page-45-0) board
- [Email forwarding function of the bulletin board](#page-46-0)
- [About Number of possible years of study](#page-47-0)
- ⚫ [About Procedures for Leave of Absence and Withdrawal](#page-48-0)
- **[About Tuition fee payment](#page-49-0)**
- ⚫ [About automatic certificate issuance machines](#page-50-0)
- About Input of Future Plan Hope ([By October 31 of the year prior to completion](#page-51-0))
- About Future Plans (Decided) [\(Promptly after receiving an informal offer of employment\)](#page-52-0)
- ⚫ [About Personal Accident Insurance, PAS,](#page-53-0) Liability Insurance coupled with PAS
- ⚫ [About Traffic Safety Seminar Lecture Videos](#page-54-0)
- **[Others](#page-55-0)**

# <span id="page-3-0"></span>**1. Receive your student ID card①**

Please come to the Student Support Office by Friday, April 5 to pick up your application unless you wish to have it mailed to you.

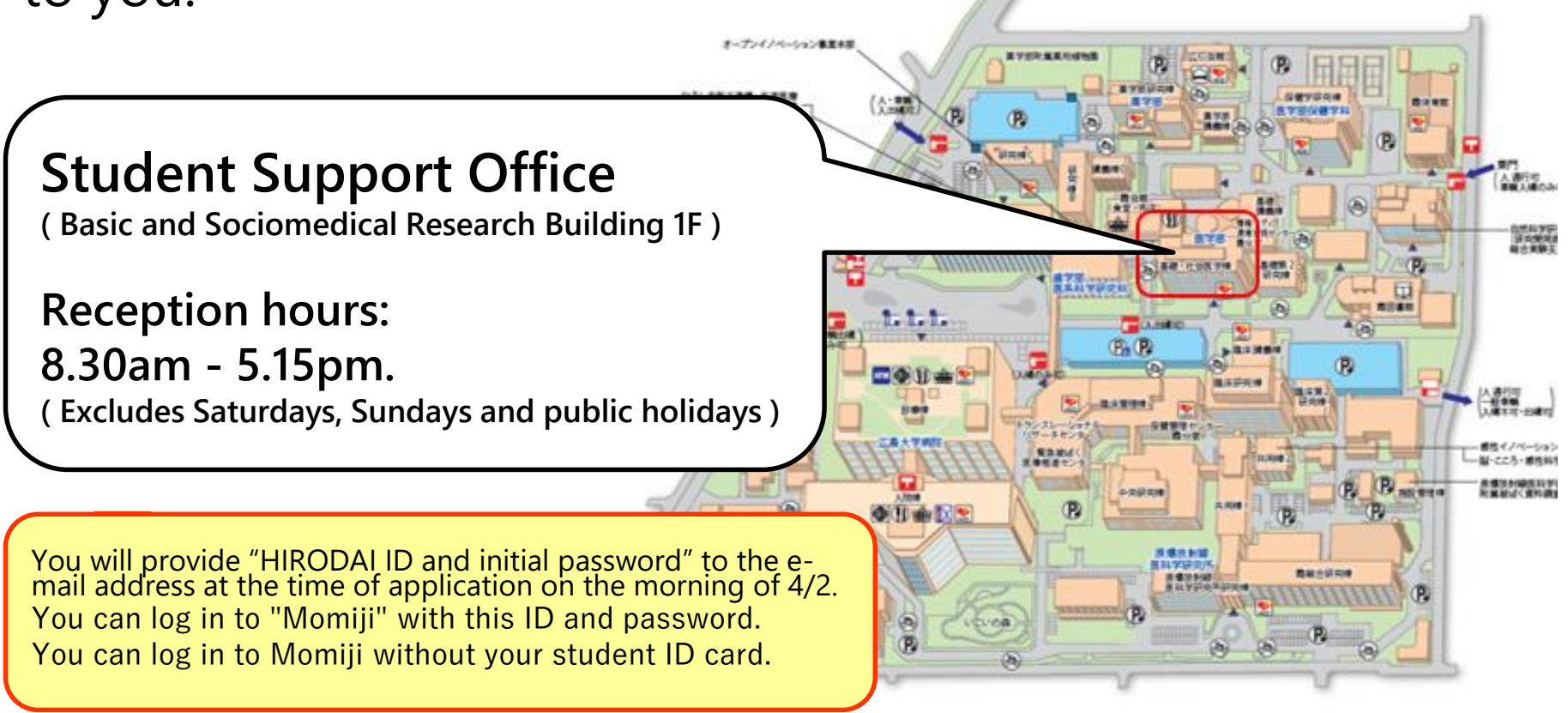

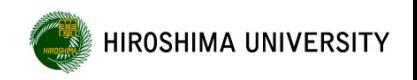

# **1. Receive your student ID card②**

- ❶ When you receive your Student ID card, **please check your name and other details on it**.
- ❷ Please note the date of receipt and your signature the receipt part of the mount to which your Student ID Card is attached, detach it, and **make sure you submit the receipt on the spot**.

(\*On the day after the receipt is submitted, you will be able to enter and leave the building etc. with your Student ID Card. )

If you wish to have your Student ID card sent by post and **it is difficult to bring the receipt to the counter, please return the receipt to the office.** (Domestic residents only)

**≪Caution≫ Please note that the initial password for the HIRODAI password can be found on the part of the Student ID Card that has been peeled off from the mount, so please do not immediately throw away the mount.**

**Once the student ID card is activated, you can enter the buildings at Kasumi campus after business hours , and you can use the automatic certificate issuance machines.** 

**The ID cards can also be used as electronic money at the cafeteria and convenience store on campus, so please handle it carefully.**

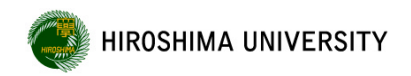

# **1. Receive your student ID card**

**- 【 supplement 】HIRODAI ID and IMC account**

**At Hiroshima University, 2 types of ID exist: HIRODAI ID and IMC account.**

**Both types are based on Student number.**

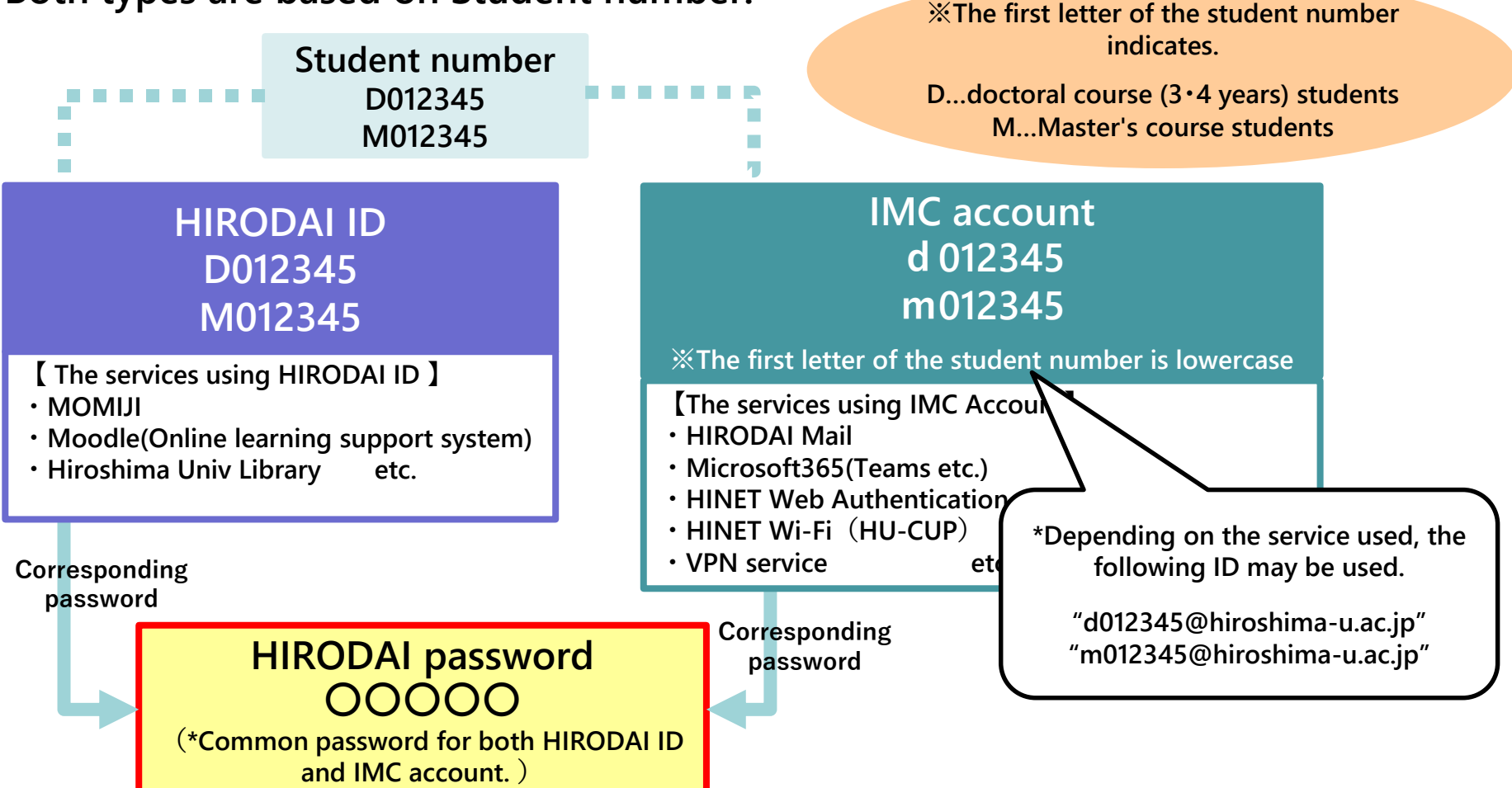

For the HIRODAI password, an initial password will be given upon enrolment. 6

HIROSHIMA UNIVERSITY

**1. Receive your student ID card**

**- 【 supplement 】 The initial password for the HIRODAI password**

**The initial password for the HIRODAI password can be found on the mount to which your Student ID Card is affixed or in the email you receive from the Information Technology Promotion Group.**

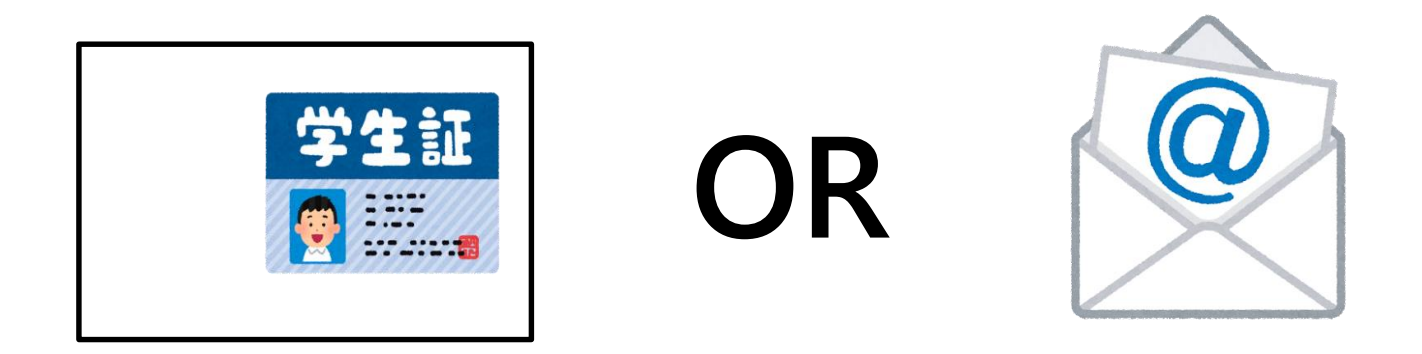

**The initial password must be changed by 30 June or the account will be locked, so be sure to change it before the deadline!**

**\*For information on how to change the initial password, please refer to ["7. Change initial password](#page-31-0)".**

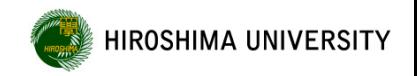

**1. Receive your student ID card**

**- 【 supplement 】HIRODAI Email address**

**●This is the student email address of Hiroshima University, which is registered with your student number when you enroll.**

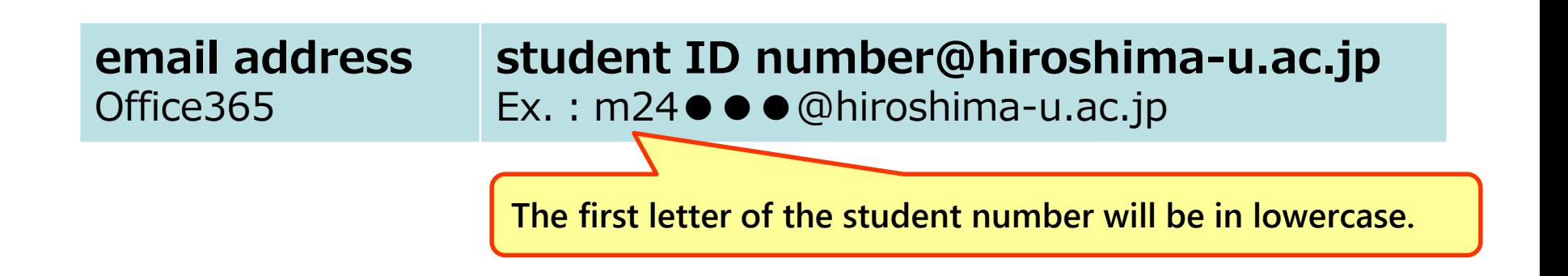

- **Lecture announcements and university notices may be sent to this student email address, so please check it frequently.**
- **\*Click [here](#page-36-0) to learn how to check your e-mail.**

<span id="page-8-0"></span>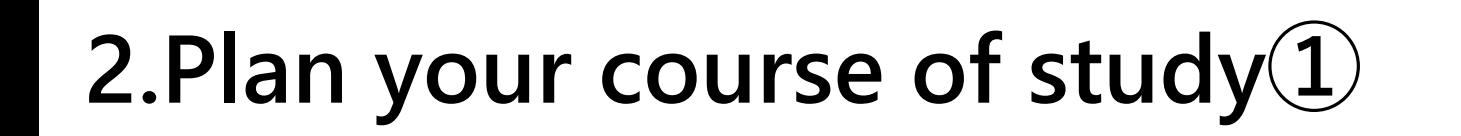

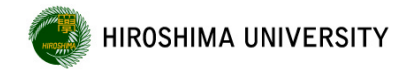

# **Classes will begin on Monday, April 8.**

( Course registration is available until 12, April Fri. )

Consult with your academic advisor and plan your course of study as early as possible, referring to the information below.

When planning your course of study...

### **【Step1】Check the "Course Criteria Table" to confirm the number of courses and credits required for completion of the course.**

**【Step2】Check the "Syllabus" for details on course content, days, times, locations, and course methods. However, the class schedule is subject to change at short notice. In such cases, notification will be posted on the "Momiji" class bulletin board or via Hiroshima University e-mail.**

# **2. Plan your course of study②**

**- Term of classes and Class Schedule.**

#### **Hiroshima University has introduced a "Quarter System (a 4-term system)".**

**…Under the "Quarter System (a 4-term system)", the 1st and 2nd semesters are divided into two terms, Term 1 to Term 4, and classes are held according to the Academic Calendar (class schedule) shown [here](https://momiji.hiroshima-u.ac.jp/momiji-top/en/learning/class-schedule.html).**

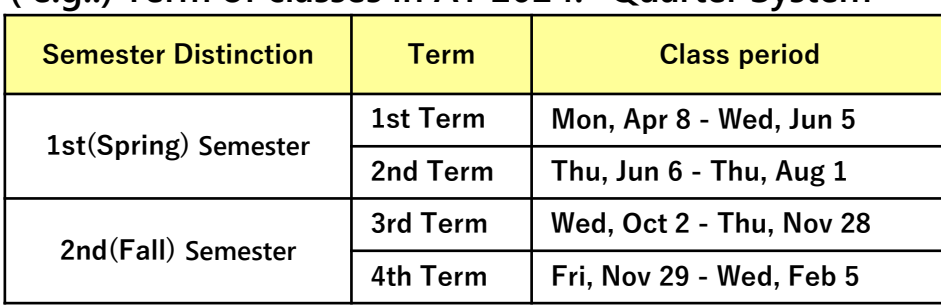

#### **( e.g..) Term of classes in AY 2024. "Quarter System" ( e.g..) Academic Calendar in AY 2024.**

#### **Class Schedule**

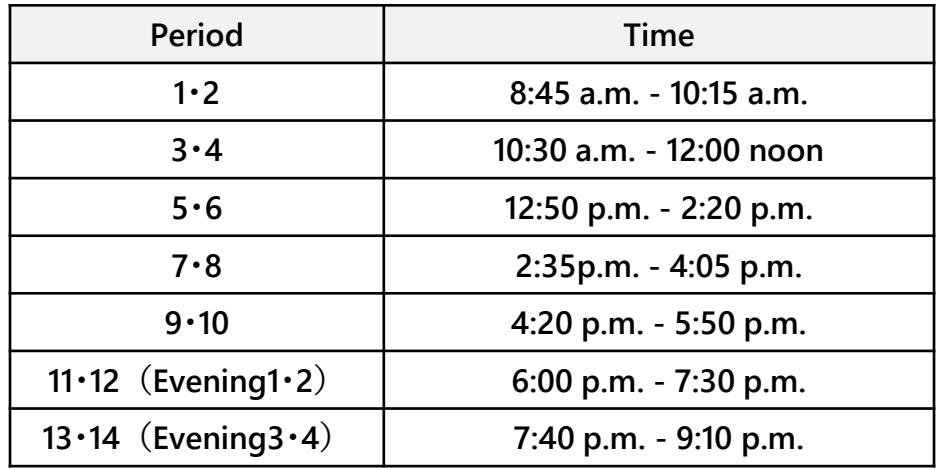

Schedule for the Academic Year 2024 (Class Schedule)

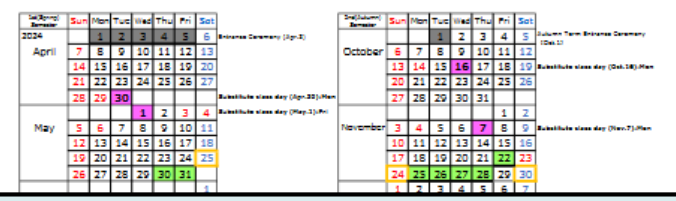

**※Make sure to check the new academic calendar for each academic year. (Momiji Top → Academic Support → Academic Calendar and Class Schedule )**

**※Please check the syllabus and the "Momiji" class bulletin board on the Information**

#### **※Portal for the class schedule.**

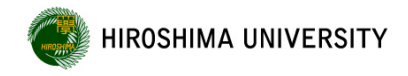

cost will be made up for on the shedified day. For information of the make-up dass/exam, ple

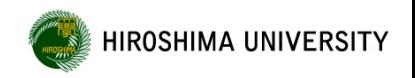

**2. Plan your course of study②**

**- Term of classes and Class Schedule.**

**◎By referring to the class period, academic calendar, and class schedule, you can check the dates and times when lectures are offered.**

**For example, if you are enrolled in the Tuesday 11th and 12th period lectures in Term 1of the 2024 academic year, please assume that the following schedule and times will be used.**

**・Schedule … 4/9,4/16,4/23,5/7,5/14,5/21,5/28,6/4 (\*Skip 4/30 due to the substitute class day on Monday.)**

**・Time … 18:00-19:30 each day**

**Please be sure to check the syllabus of each class for the detailed schedule. In addition, if the class schedule or time changes, please be sure to check the "My Momiji" class bulletin board for any changes.**

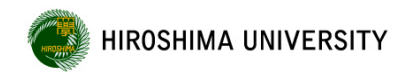

**【Step1】Check the "Course Criteria Table" to confirm the number of courses and credits required for completion of the course.**

**U**Log in to the following URL.

<https://www.hiroshima-u.ac.jp/bhs/adse/student/handbook/classes/classes2023>

**2** Check the credit requirements for completion of your major/program.

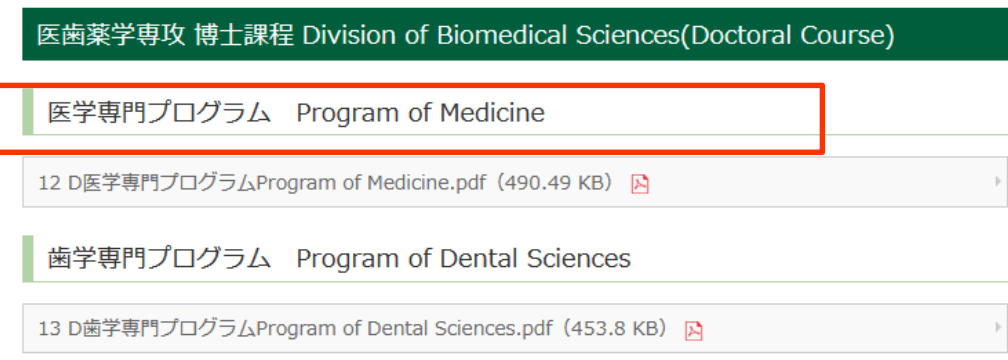

This explanation is based on the program of Medical Sciences in the Division of Biomedical Sciences, which has the largest number of students enrolled.

### **2.Plan your course of study④ -【STEP1】Confirmation of Course Criteria Table-**

Students are required to acquire 2 credits from the common courses of the Graduate School as the required number of credits for completion.

医学専門プログラム Program of Medical Sciences

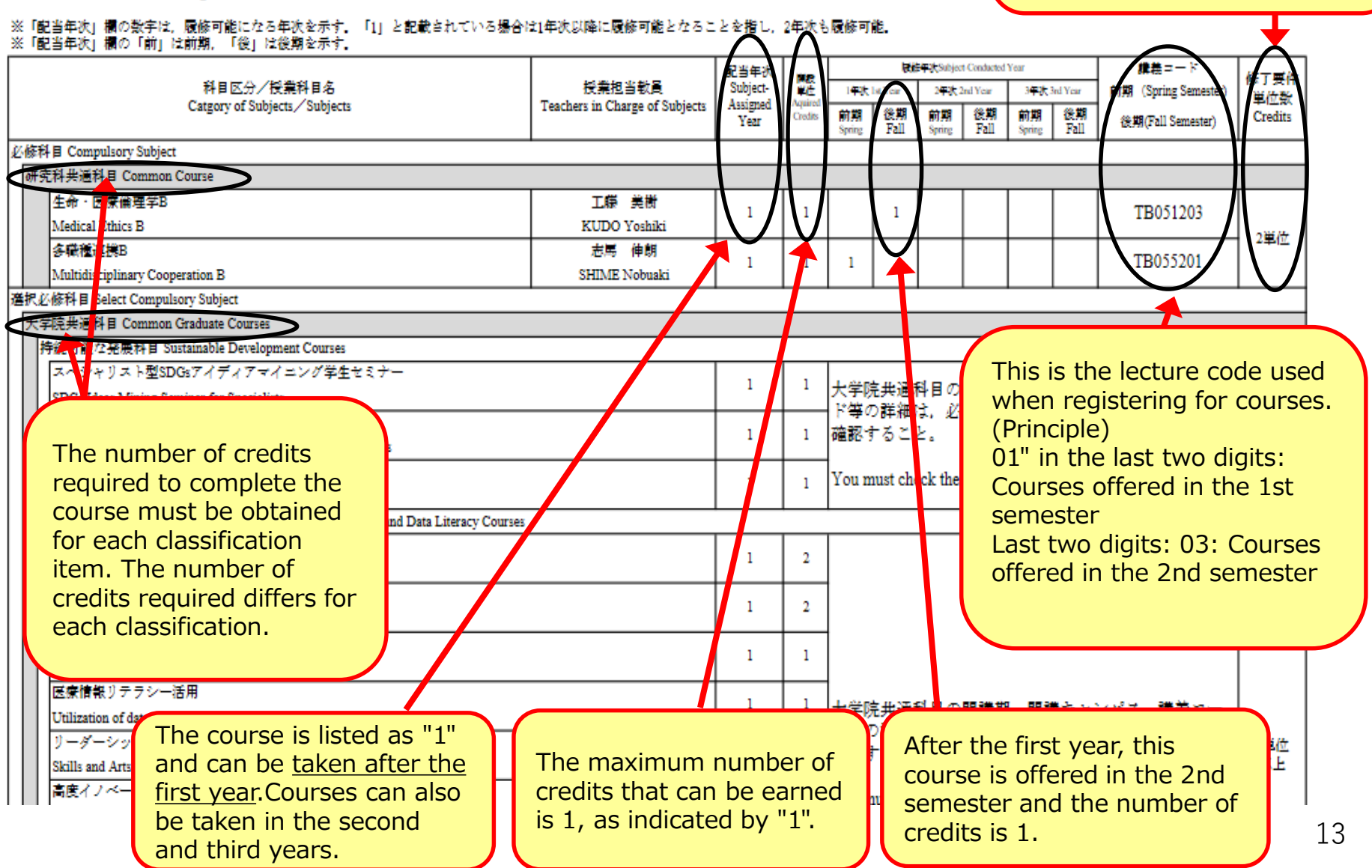

### **2.Plan your course of study⑤ -【STEP1】Confirmation of Course Criteria Table-**

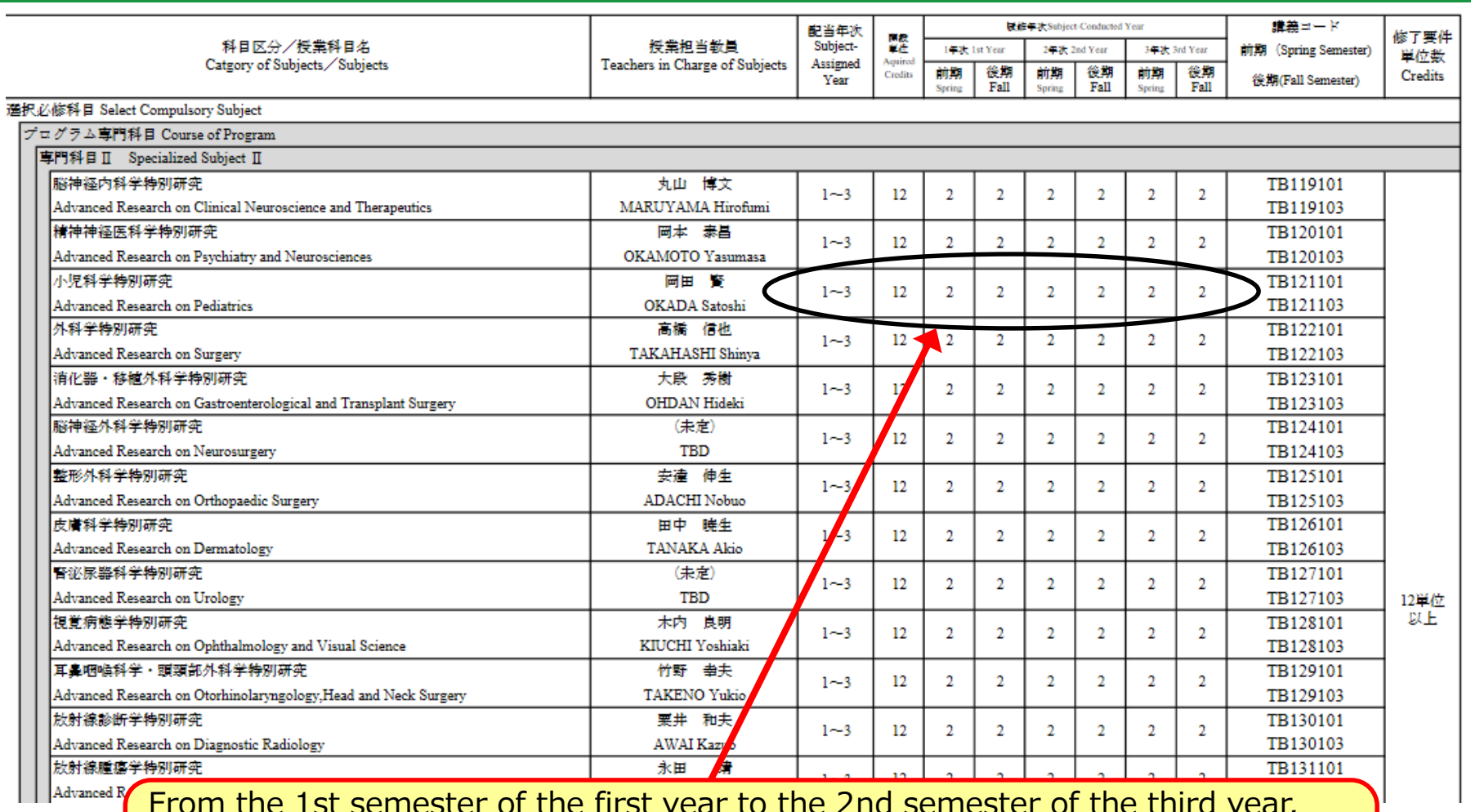

From the 1st semester of the first year to the 2nd semester of the third year, students earn 2 credits each semester to fulfill the 12 credits required for completion. **You must register every semester until you have completed 12 credits!**

### **2.Plan your course of study⑥ -【STEP1】Confirmation of Course Criteria Table-**

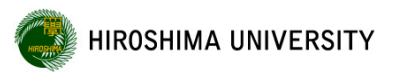

○修了要件 Completion Requirements

以下のとおり, 30単位以上修得すること。 Students should acquire 30 or more credits as follows.

**Please check by yourself whether you have earned the credits required for completion of the course.**

If you acquire the required number of credits listed in each of the following categories ① through ⑤, you will be able to fulfill the 30 credits required for completion.

①大学院共通科目 Common Graduate Courses

2単位以上(「持続可能な発展科目」及び「キャリア開発・データリテラシー科目」から、それぞれ1単位以上を履修)を修得すること。

Acquire each one credit or more from "Sustainable Development Courses" and "Career Development and Data Literacy Courses."

②研究科共通科目 Common Courses

4単位以上(生命・医療倫理学B及び多職種連携Bを必修)を修得すること。

Acquire four or more credits. "Medical Ethics B" and "Multidisciplinary Cooperation B" must be included.

③専攻共通科目 Common Courses of Division

2単位以上を修得すること。Acquire two credits or more.

④プログラム専門科目 Courses of Program

22単位以上を修得すること。なお、医歯薬学専攻における他のプログラム専門科目を含む。

Acquire 22 credits or more. Students must include credits from subjects in other Course of Program among Division of Biomedical Sciences.

(1) 専門科目 I Specialized Subject I

主指導教員の指定する10単位以上を修得すること。Acquire 10 or more credits from subjects designated by your chief academic supervisor.

(2) 専門科目 II Specialized Subject II

主指導教員の指定する12単位以上を修得すること。 Acquire 12 or more credits from subjects designated by your chief academic supervisor.

5推奨科目 Recommended Subject

研究成果を発表する上で必要な英語について、修了要件単位以外の科目として修得することを推奨する。

Students are encouraged to take English-related subjects other than those necessary to earn the credits required to complete the course of study to improve their English presentation skills.

It does not mean that you absolutely have to acquire other program specialization courses.

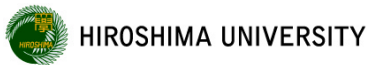

**2.Plan your course of study⑥ -【STEP1】Confirmation of Course Criteria Table(Supplementary information)-**

### **Caution: About Common Graduate Courses**

- ・The courses are **selective compulsory subjects** that all graduate students at **Hiroshima University take.**
- ・Please note that the **registration period is short**.
- ・Students must acquire **at least 1 credit each** from **"Sustainable Development Courses"** and **"Career Development and Data Literacy Courses"** during their period of study.
- \*Some of the "Common Graduate Courses" are offered on demand to give students who cannot commute to the university the opportunity to take them. (Procedures required)
- **★ When registering for courses, please make sure to check the <Course registration procedures for common graduate courses> on the website [here.](https://momiji.hiroshima-u.ac.jp/momiji-top/en/learning/cgcinfo_e.html)**
- **★ Also, please refer to the [guidance video](https://hiroshimauniv-my.sharepoint.com/:v:/g/personal/sunakawa_hiroshima-u_ac_jp/EYoyCoZAMHVBuwaEbIV4kEsB1EoJzfLG2wqnhtDgt2OKpA?e=LMvn79) on course registration.**

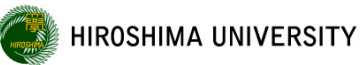

#### **2.Plan your course of study⑦ -【STEP1】Confirmation of Course Criteria Table(Supplementary information)-**

・Students must register on their own during the registration periods in April and October each year until they have earned the credits required for graduation.

**・If you forget to register, you are responsible for your own actions.**

【Courses】

Compulsory Subject  $\cdots$  All students are required to complete the course. Select Compulsory Subject  $\cdots$  Select and take courses equivalent to the number of credits required for completion.

- ・Check the completion requirements from the course criteria table, check and select the subjects you wish to take (check the syllabus for details of subjects) and register them via "Momiji".
- **・It is the responsibility of each student to confirm that the credits required for completion have been met.**

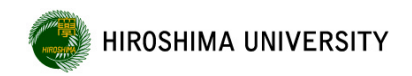

**【STEP2】Check the "Syllabus" for details on course content, days, times, locations, and course methods.**

❶ To check the **latest syllabus**, log in to **"My Momiji"** from "Hiroshima Univ. MOMIJI" and check the latest version of the syllabus.

> "Hiroshima Univ. MOMIJI" is a portal that collects information for students.

**Student Information Forest Momiji(Momiji Top)**

<https://momiji.hiroshima-u.ac.jp/momiji-top/en/index.shtml> もみじ Hiroshima Univ. Login to My MOMIJI **9 Site Search HOME Campus Life Information** r Support **International Student Support Academic Support Information Login to "My Momiji" from here. ・Hiroshima University ID → Student Number D24○○○○「D is large text」 ・Hiroshima University password → It is written on the place where you peeled off your student ID card. (If changed, password after change)**

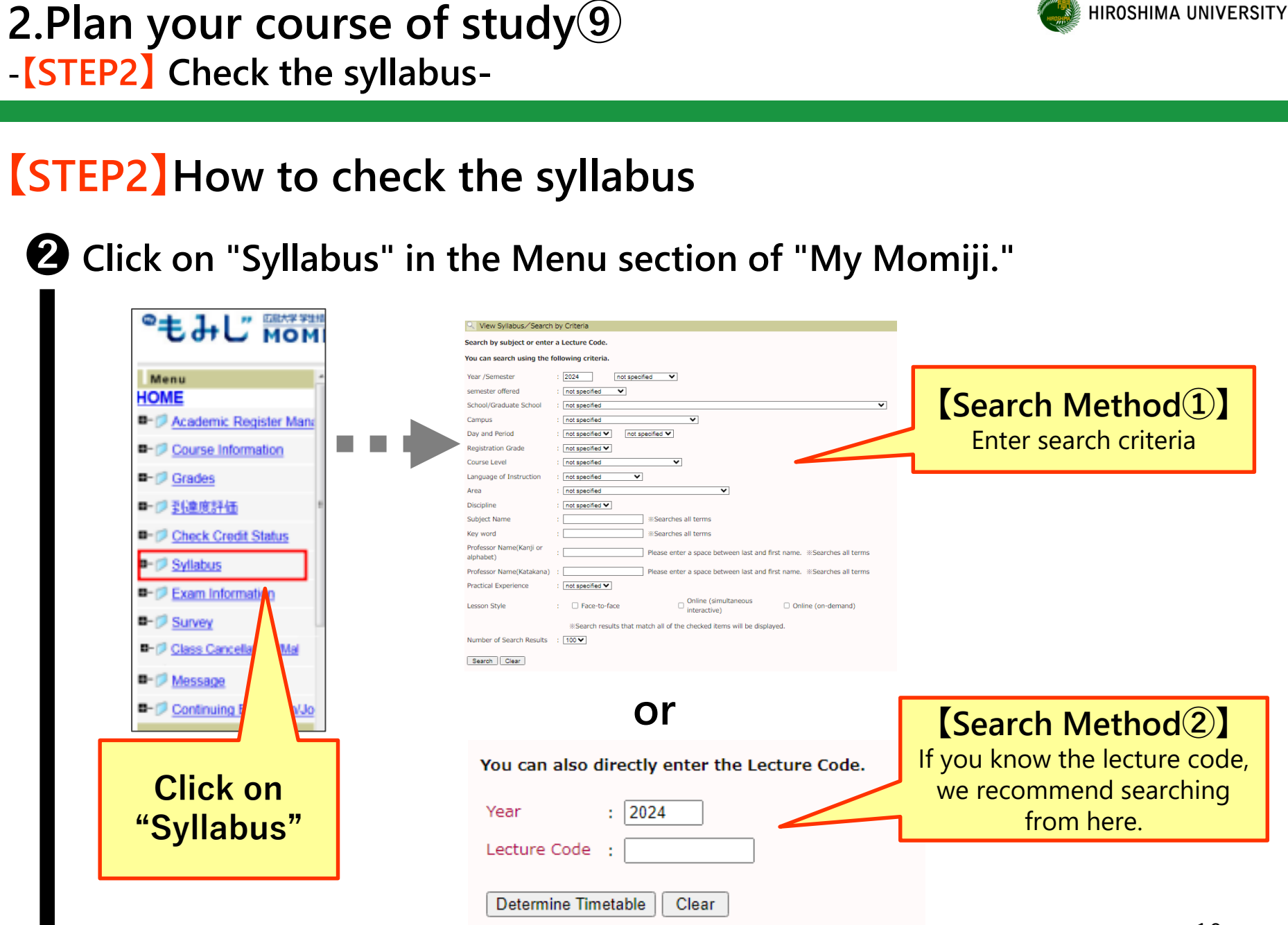

### **2.Plan your course of study⑩ -【STEP2】 Check the syllabus-**

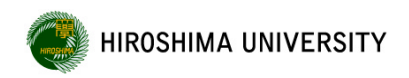

**➌From the "Syllabus," confirm the content, date, time, place, and method of implementation of the class.**

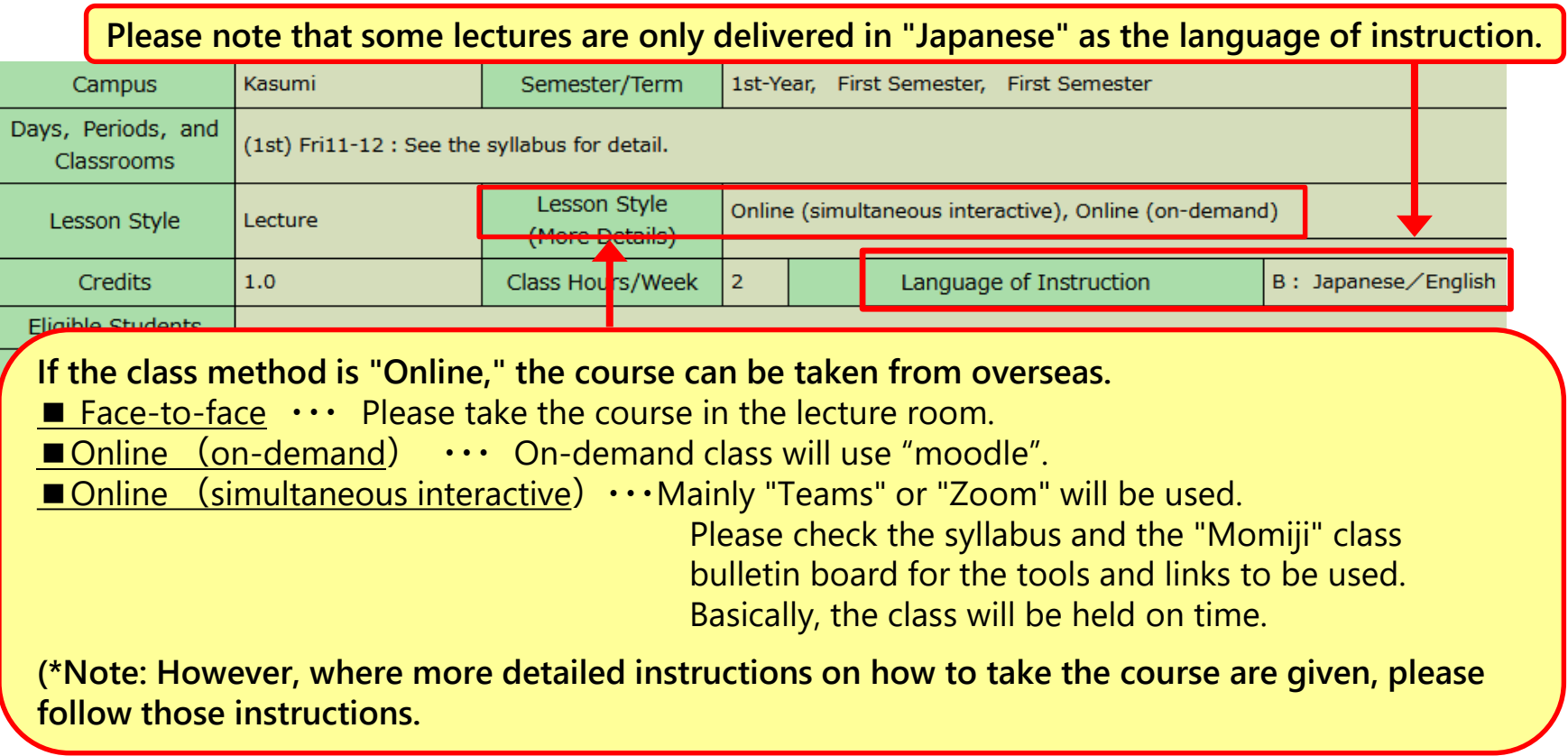

**The syllabus operating manual can be found [here](https://hiroshimauniv-my.sharepoint.com/personal/koubou_hiroshima-u_ac_jp/_layouts/15/onedrive.aspx?id=%2Fpersonal%2Fkoubou%5Fhiroshima%2Du%5Fac%5Fjp%2FDocuments%2FEng%5F08%2BSyllabus%5FS%5F202102%2D2%2Epdf&parent=%2Fpersonal%2Fkoubou%5Fhiroshima%2Du%5Fac%5Fjp%2FDocuments&ga=1).** 

**(\*Reference available from 1 Apr onwards.)**

**(\*Login required with HIRODAI email address and HIRODAI password.)**

#### **If you would like to check the contents of the syllabus before enrolling, you can do so at the following address.**

**※However, since there is a time lag in updating the syllabus for off-campus use, we recommend that you check the latest version from My Momiji after enrollment.**

**【Doctoral Course】** Common Graduate Courses (Doctoral Course) [https://momiji.hiroshima-u.ac.jp/syllabusHtml\\_en/2023\\_BB\\_en.html](https://momiji.hiroshima-u.ac.jp/syllabusHtml_en/2023_BB_en.html)

Division of Biomedical Sciences (Doctoral Course 4 years) [https://momiji.hiroshima-u.ac.jp/syllabusHtml\\_en/2023\\_C8\\_en.html](https://momiji.hiroshima-u.ac.jp/syllabusHtml_en/2023_C8_en.html)

Division of Integrated Health Sciences (Doctoral Course 3 years) [https://momiji.hiroshima-u.ac.jp/syllabusHtml\\_en/2023\\_CA\\_en.html](https://momiji.hiroshima-u.ac.jp/syllabusHtml_en/2023_CA_en.html)

#### **【Master's Course】**

Common Graduate Courses (Master's Course) [https://momiji.hiroshima-u.ac.jp/syllabusHtml\\_en/2023\\_BA\\_en.html](https://momiji.hiroshima-u.ac.jp/syllabusHtml_en/2023_BA_en.html)

Division of Integrated Health Sciences (Master's Course) [https://momiji.hiroshima-u.ac.jp/syllabusHtml\\_en/2023\\_C9\\_en.html](https://momiji.hiroshima-u.ac.jp/syllabusHtml_en/2023_C9_en.html)

<span id="page-21-0"></span>**3. Register for courses through "Momiji"① (From Apr 4 to Apr 12.)**

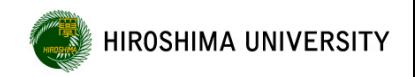

**-Course Registration Period-**

# **Course Registration Period April 4(Thursday.)~April 12(Friday.)**

**Registration is required every semester until the student has earned the credits required for graduation.**

**Once you have made your course plan, register for the courses you will take this semester.**

**※Registration period will be informed on "Momiji" each time.**

**※Registration is in April for 1st semester and in October for 2nd semester every year.**

**Make sure to register classes for each semester.**

**※You are all enrolled in Graduate School of Biomedical and Health Sciences.**

**The lecture code starts with the letter "TB" or "8G"**

**(\*However, this does not apply to Common Graduate Courses.)**

**When you look for classes you wish to take on MOMIJI, several classes with the same name may be pop up.** 

**You must choose the class with the class code begins with TB or 8G**

HIROSHIMA UNIVERSITY **3. Register for courses through "Momiji② (From Apr 4 to Apr 12.)**

**-Course Registration Period-**

|                                | 4                                                                                               | $\sim$ | 8   | 9          | 10                    | 11                                                                                                 | 12  |
|--------------------------------|-------------------------------------------------------------------------------------------------|--------|-----|------------|-----------------------|----------------------------------------------------------------------------------------------------|-----|
|                                | <b>Thu</b>                                                                                      |        | Mon | <b>Tue</b> | Wed                   | <b>Thu</b>                                                                                         | Fri |
| Common<br>graduate<br>courses  | <b>Course Registration Period</b><br>From midnight on Thu, Apr 4 to<br>11:59 p.m. on Mon, Apr 8 |        |     |            | Lottery day<br>period | Confirmation and correction period<br>From midnight on Thu, Apr 11 to<br>11:59 p.m. on Fri, Apr 12 |     |
| Graduate<br>School<br>Subjects | <b>Course Registration Period</b><br>From midnight on Thu, Apr 4 to 11:59 p.m. on Fri, Apr 12   |        |     |            |                       |                                                                                                    |     |

#### **◎Course Registration Period**

**Register for the 1st and 2nd term courses and intensive courses you wish to take.**

**◎Lottery day(Lottery date set only for common graduate courses)**

**A lottery will be held for courses that exceed the number of students. (If a student is unable to take a course as a result of the lottery, the course will be deleted from the registration.)**

#### **◎Confirmation and correction period**

#### **(Confirmation and correction period set only for common graduate courses)**

**Courses can be added or modified(except for courses for which a lottery was held). Courses in Term 2 can also be revised between Wed, Jun 5 and Wed, 12(※). (※)The period for checking and revising courses in Term 2 is subject to change.**

**3. Register for courses through "Momiji③ (From Apr 4 to Apr 12.) HIROSHIMA UNIVERSITY -Registration Method-**

**【Step】Log in to "My Momiji" and register.** <https://momiji.hiroshima-u.ac.jp/momiji-top/index.shtml> **\* "Registration" in the "Student Manual" of My Momiji for details on how to register.**

**● Click on "Academic Register Management" in the Menu section of "My Momiji.**

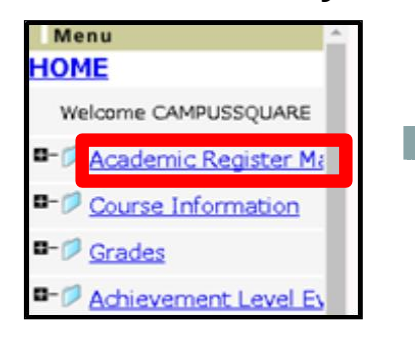

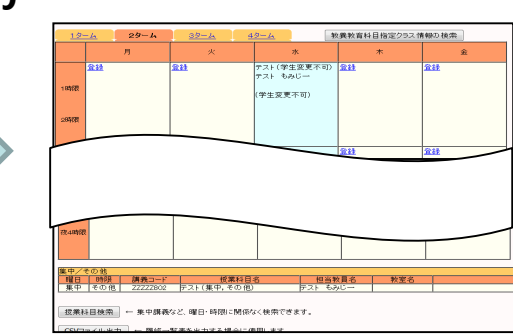

#### **The above manual can also be found [here.](https://hiroshimauniv-my.sharepoint.com/:b:/g/personal/koubou_hiroshima-u_ac_jp/EddM7BNv9YRGqftHczh_nL8BdUF8GQaDKrKOPrpEu6cSlA?e=E37Cr0)**

**(\*Reference available from 1 Apr onwards.)**

**(\*Login required with HIRODAI email address and HIRODAI password.)**

#### **● How to register and delete courses**

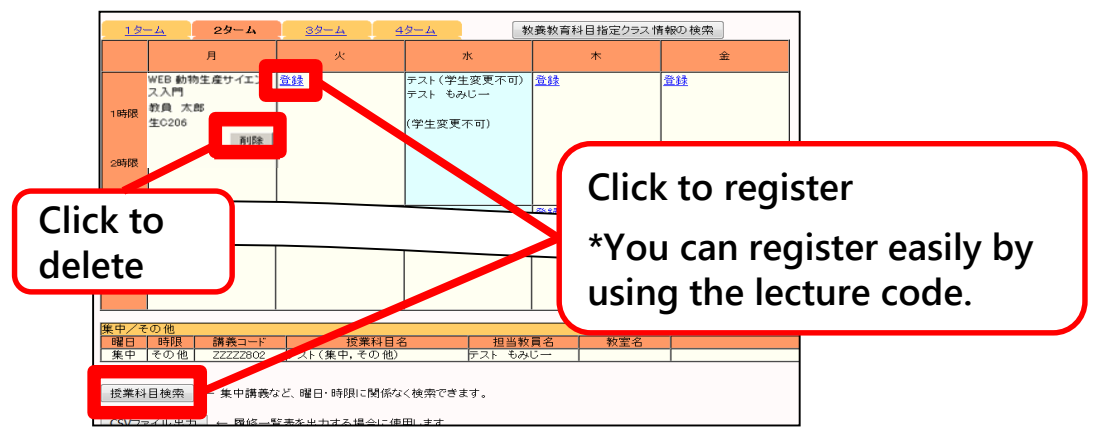

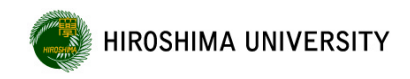

### <span id="page-24-0"></span>**Deadline for submission:Apr 12(Fri)3:00 pm. (everyone)**

- **・** Please consult with your Chief Academic Supervisor to determine your Assistant Academic Supervisors.
- One of the secondary advisors should be a faculty member from a program other than the student's own degree program in order to provide guidance in a wide range of fields.
- **・ The approval stamps or signatures of your Chief Academic Supervisor and your assistant supervisors are required.**

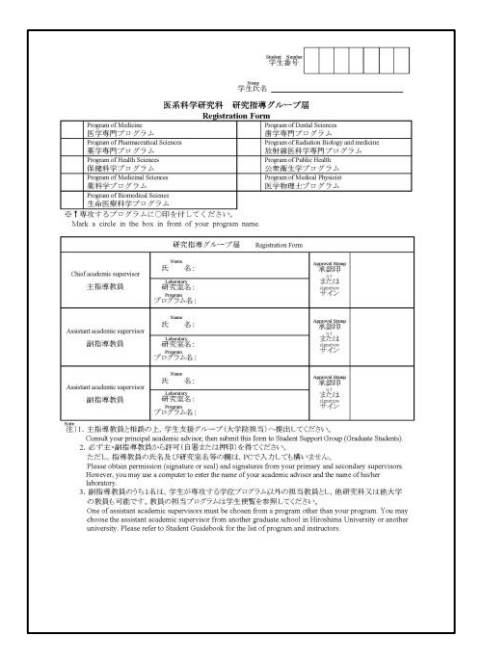

**↓See HP Please refer to the " Procedures regarding Research Guidance" section.**

<https://www.hiroshima-u.ac.jp/bhs/adse/student/handbook/formats/researh>

### **4. About Registration Form② (By 3:00 p.m. on Apr 12.)**

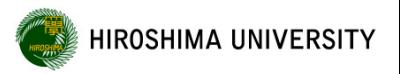

### **【Please refer to this when selecting your Assistant Academic Supervisor. 】 List of Faculty Member**

**<https://www.hiroshima-u.ac.jp/bhs/adse/student/handbook/organization>**

**【Supplement】What do program faculty members other than the student's own degree program mean? (Explanation based on List of Faculty Member).**

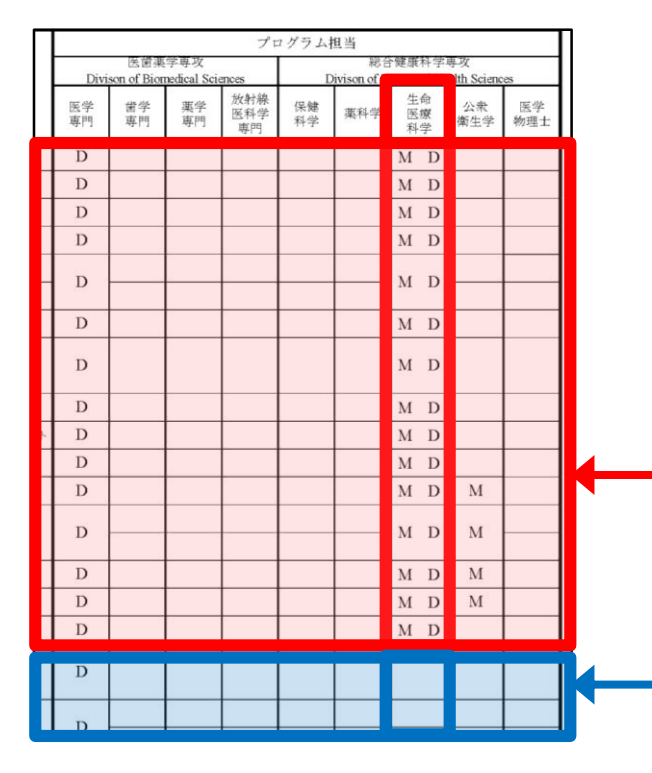

**【Example 】Division of Integrated Health Sciences (Doctor's Course) Program of Biomedical Science**

**→One secondary advisor must be selected from those faculty members who are not marked with a "D" in the "Biomedical Sciences" column.**

**"D" marked in the "Biomedical Sciences" column. … Faculty members of the student's own degree program**

**"D" not marked in the "Biomedical Sciences" column. …Program faculty other than the student's own degree program.**

## <span id="page-26-0"></span>**Deadline for submission:Apr 12(Fri)3:00 pm. (everyone)**

**・ Please fill in only the "Seminar" and "Research" Subjects of the Course of Program.**

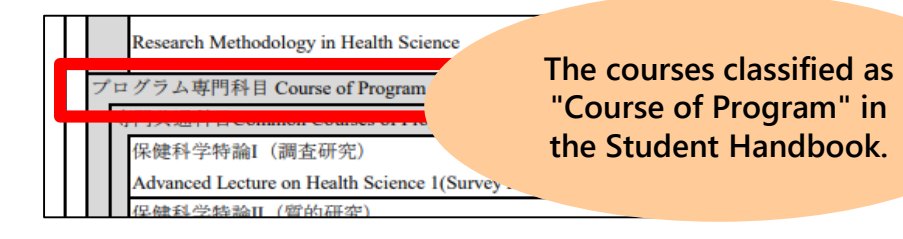

- ・ **The stamp of approval of the professor in charge of each subjects is required.**
- ・ Other courses do not need to be completed.

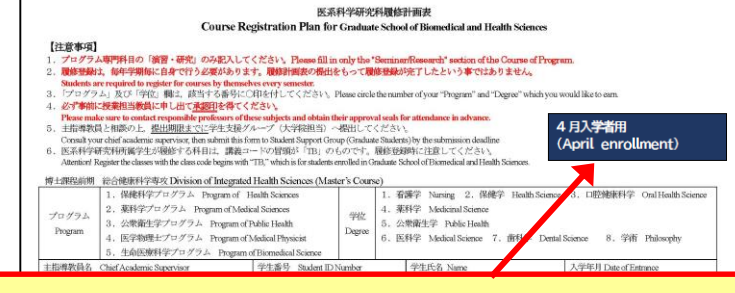

#### **Please complete the form "April enrollment".**

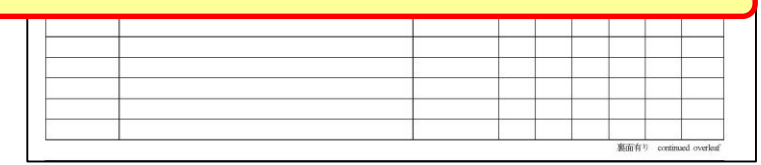

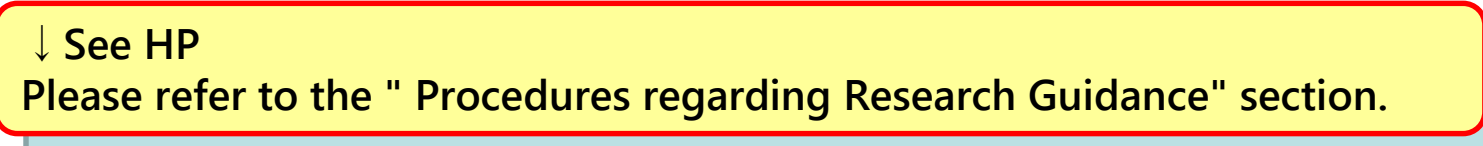

**<https://www.hiroshima-u.ac.jp/bhs/adse/student/handbook/formats/researh>**

HIROSHIMA UNIVERSITY

<span id="page-27-0"></span>**In order to conduct research as a graduate student, you are required to "attend research ethics education.**

**In addition, the following education courses must be taken prior to the preparation and submission of the dissertation in order to apply for a degree.**

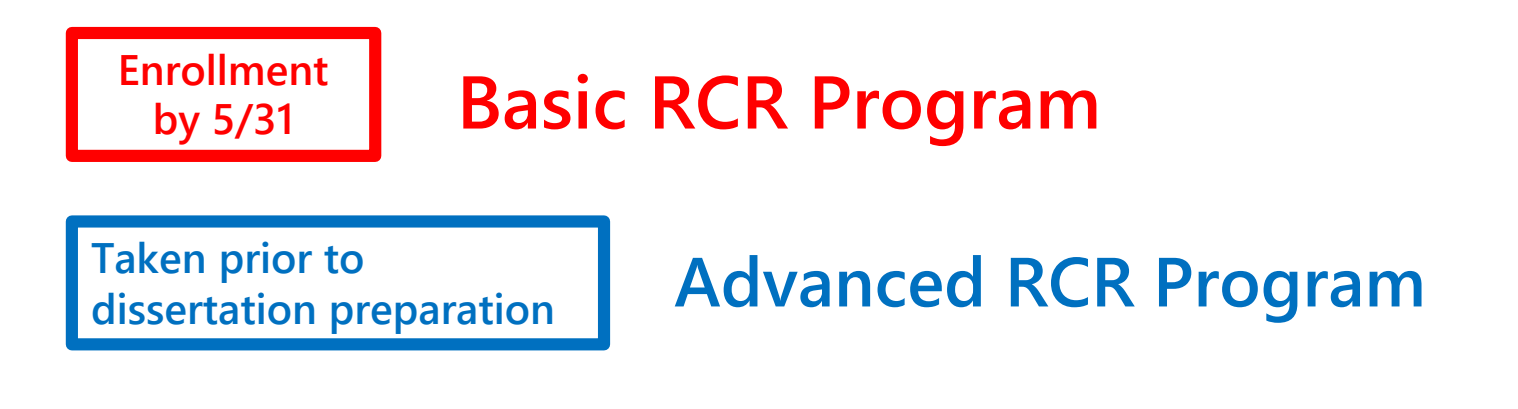

**【↓See also below, if necessary】**

**[Research Ethics brochure](https://momiji.hiroshima-u.ac.jp/momiji-top/en/learning/graduate.html): This booklet is about research ethics, showing you the incidents that actually happened in the past. Read thoroughly before starting your research.**

**6. Attend research ethics training (Basic) and submit a notification of attendance. (By May 31.)**

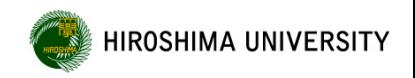

**Basic \* Please carry out the following procedures by 31 May.**

**Watch movie regarding fundamental items of research ethics. The videos can be viewed from the following courses on moodle.**

▼ 全学用コンテンツ **● 研究倫理教育(大学院生Basic) / Research ethics education (Basic RCR Program for Gradu...** 

**After watching the video, please submit the 'attendance Sheet' to the Student Support Group.**

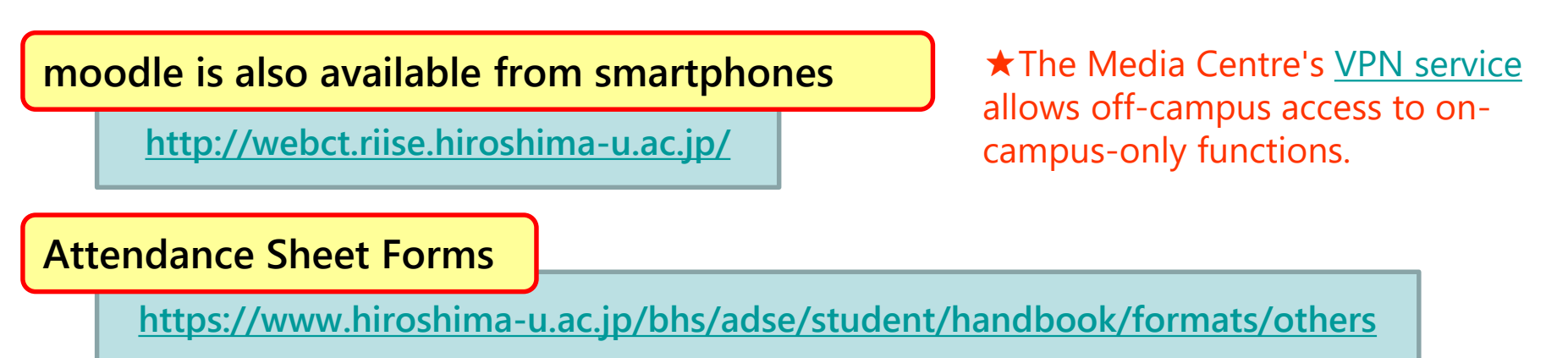

**6. Attend research ethics training (Advanced) and submit a Certificate.** 

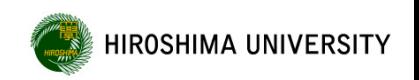

**Advanced \*Please carry out the following procedures before the dissertation preparation.**

**Please download the text from the URL below and read it carefully before discussing and debating with your supervisor.**

**<http://www.jsps.go.jp/j-kousei/rinri.html> 【JSPS】**

**Upon completion, obtain a "Certificate of Research Ethics Education Completion" from your academic supervisor and submit it to the Student Support Group by the time Master's thesis or doctoral dissertation of submission.**

**Certificate of Research Ethics Education Completion Form**

**<https://www.hiroshima-u.ac.jp/bhs/adse/student/handbook/formats/others>**

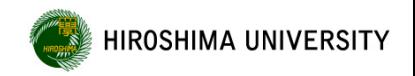

### <span id="page-30-0"></span>**7. Multi-factor authentication settings (HIRODAI ID and IMC account) (By April 30.)**

# **Set up deadline : by April 30 (Tue) (everyone).**

**The [multi-factor authentication setting](https://www.media.hiroshima-u.ac.jp/services/mfa/mfa4hirodaiid/) is necessary to prevent unauthorized access from outside the university.**

**This is required when accessing the university website from off-campus.**

**If you don't set up multi-factor authentication within the deadline, you will not be able to use Momiji and other services from off-campus.**

**Be sure to set up multi-factor authentication for both your Hiroshima University ID and your IMC account before the deadline.**

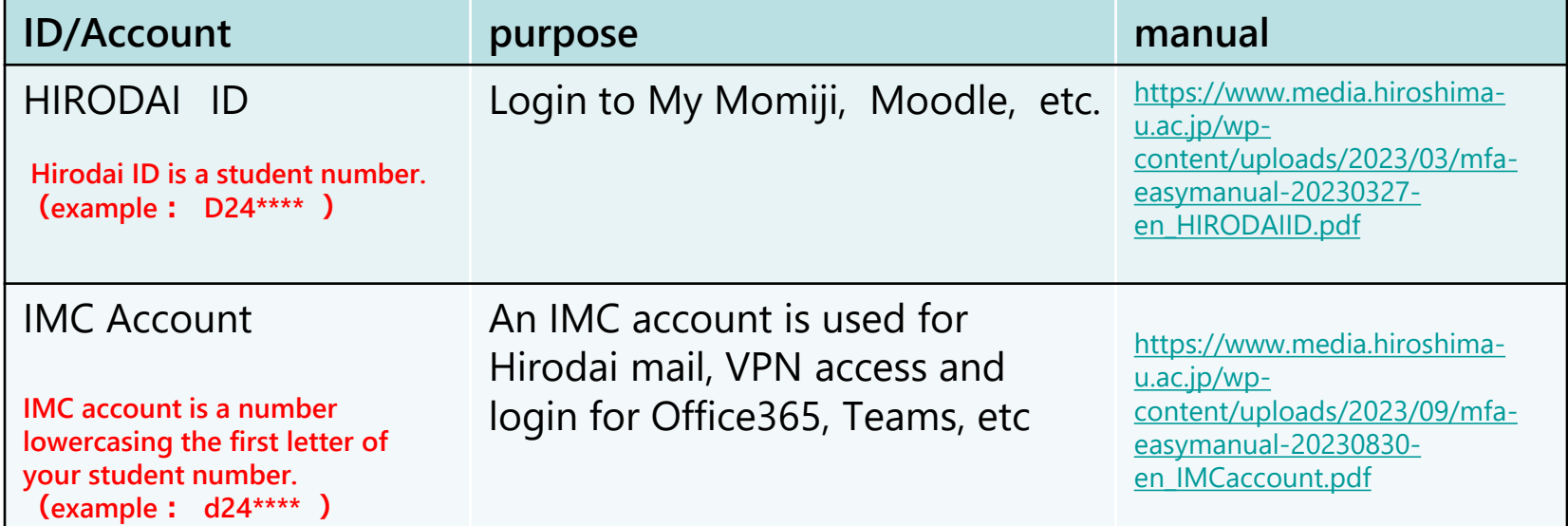

# <span id="page-31-0"></span>**8. Change initial password①(By Jun 30.)**

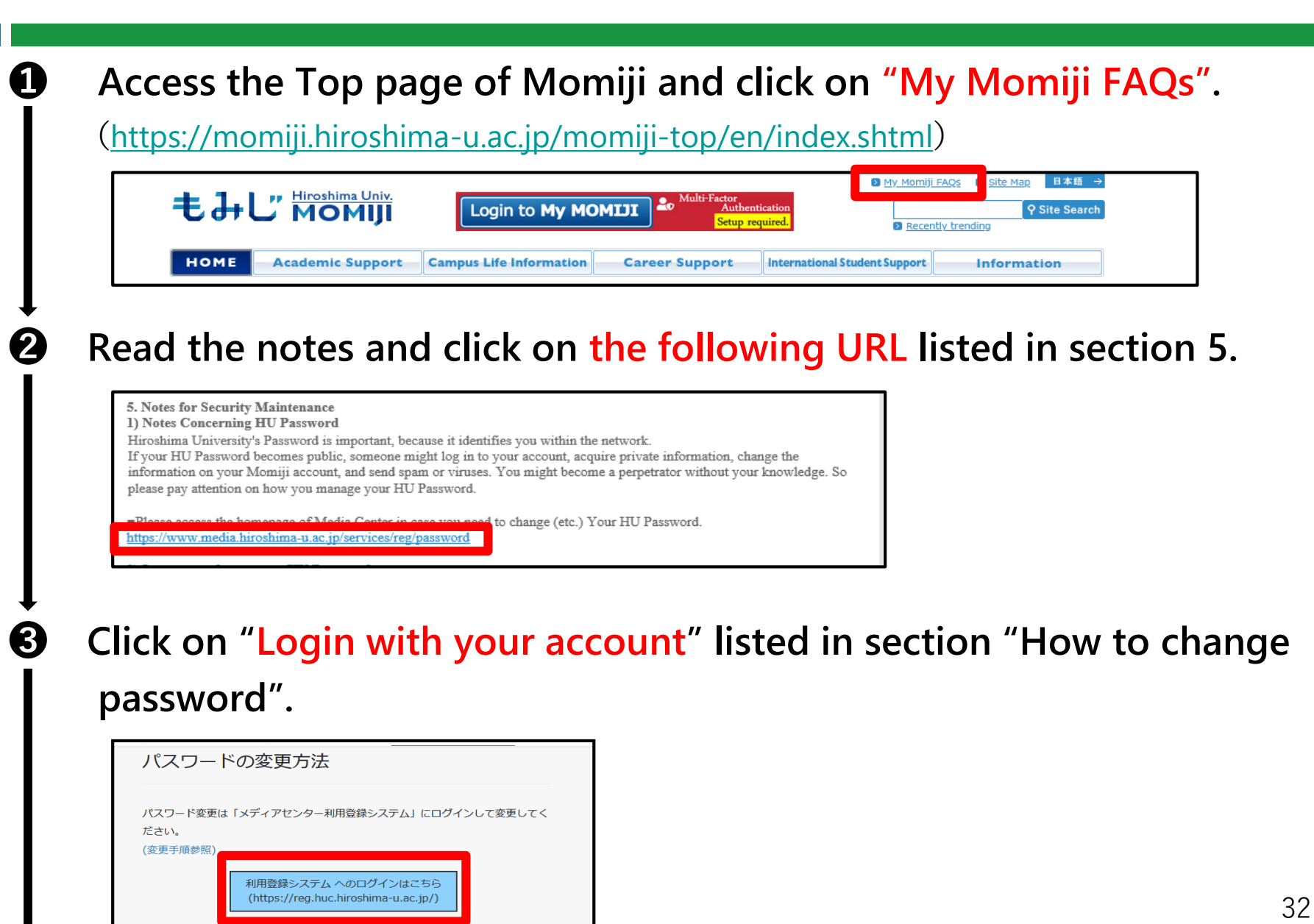

#### **8. Change initial password②(By Jun 30.)** <https://reg.huc.hiroshima-u.ac.jp/>

**❹ Click on " Login with your account"**

**\* Log in with your IMC account and vast password.**

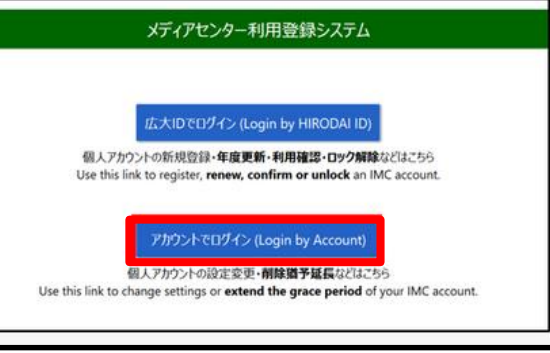

Login with your account The account name:  $d24***@hiroshima-u.ac.jp$ (Student number D is lower case)

**❺ Click on "➀ Account" and then "➁ Change password" to complete the procedure.**

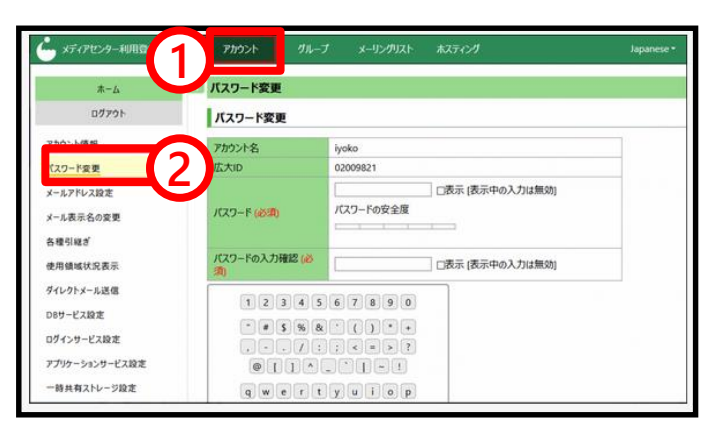

## <span id="page-33-0"></span>**Implementation deadline : by Jun 30 (Sun) (everyone).**

**Information Security and Compliance education will be conducted on demand for students entering in 2024.**

**All students must take the online course.**

**Caution: You will receive a notification on your personal bulletin board in "Momiji". Please confirm the notification before attending the course.**

**If you have not completed account verification within 90 days of enrollment. The account will be locked.**

**It is also available from smartphones. ↓See HP**

<https://www.media.hiroshima-u.ac.jp/services/secucomp/>

<span id="page-34-0"></span>**(reference) About Student Handbook & Campus Life Guide at Hiroshima University**

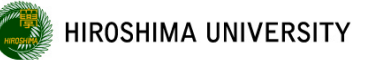

**The Student Handbook and Campus Life Guide at Hiroshima Univ are published on the web. (\*No paper copies will be distributed)**

**Please access each of these via the URLs listed below and check them carefully.**

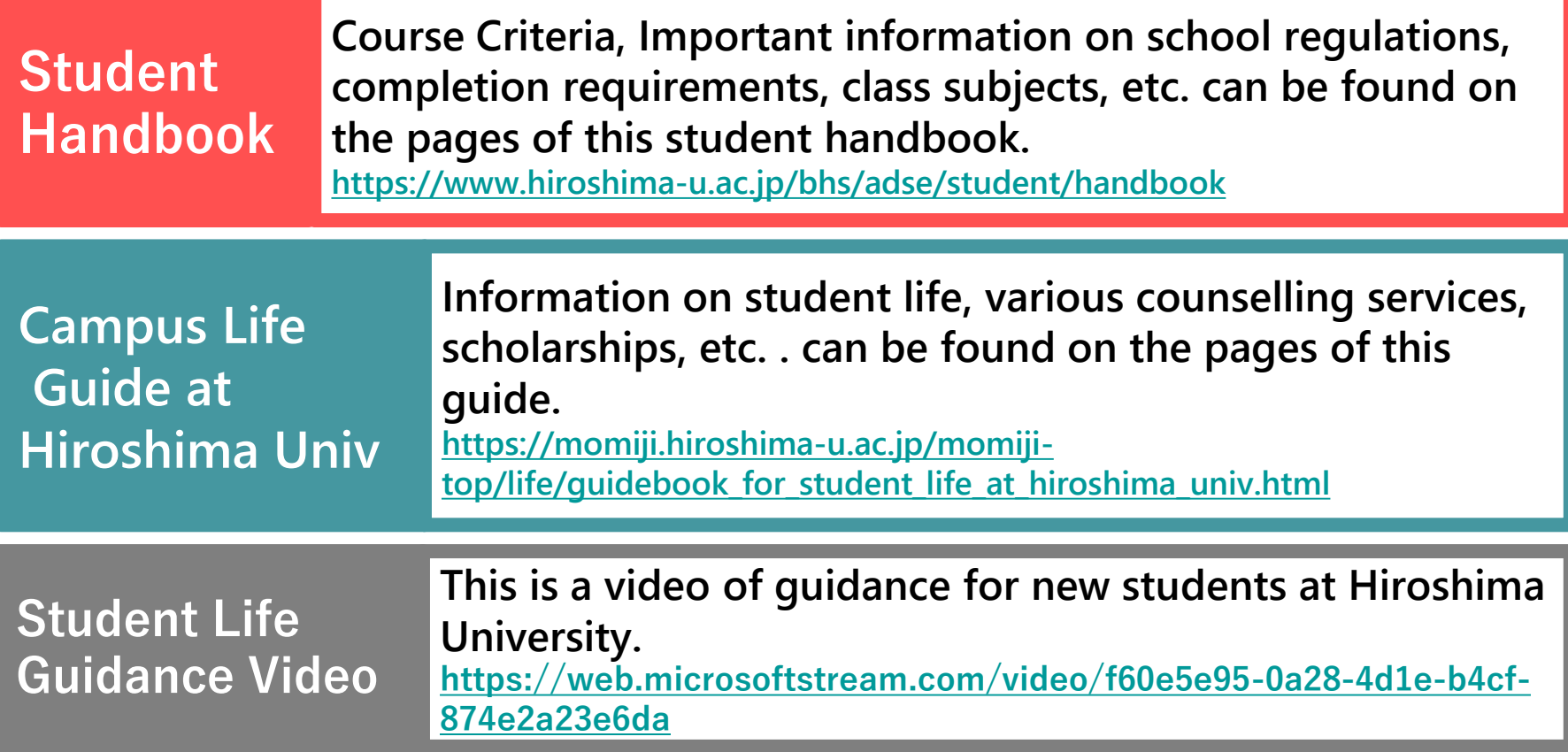

#### <span id="page-35-0"></span>**(reference)HINET Wi-Fi**  $\widehat{\mathbb{Q}}$

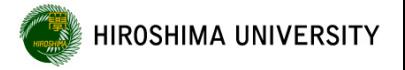

**We provide wireless(Wi-Fi) and Wired-LAN internet connection services at the many public areas in Hiroshima University.**

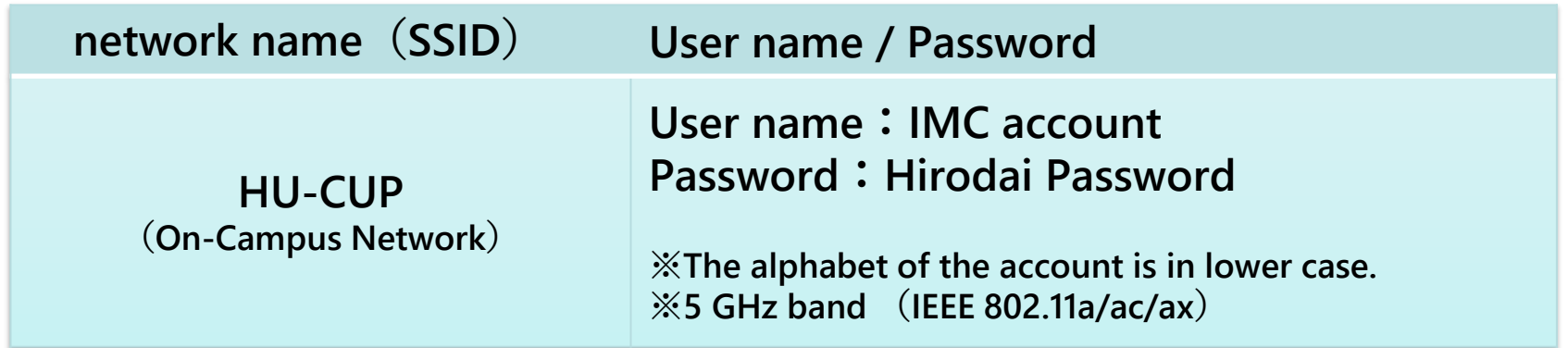

**※For more information, you can get the following site. Information Media Center top page → "HINET WiFi/Guest" <https://www.media.hiroshima-u.ac.jp/services/hinet/wifi/>**

#### <span id="page-36-0"></span>**(reference) Webmail(Hiroshima University Mail) <https://www.media.hiroshima-u.ac.jp/services/webmail-portal/>**

#### **❶ Click "Webmail" on the bottom right of the "Momiji" top page.**

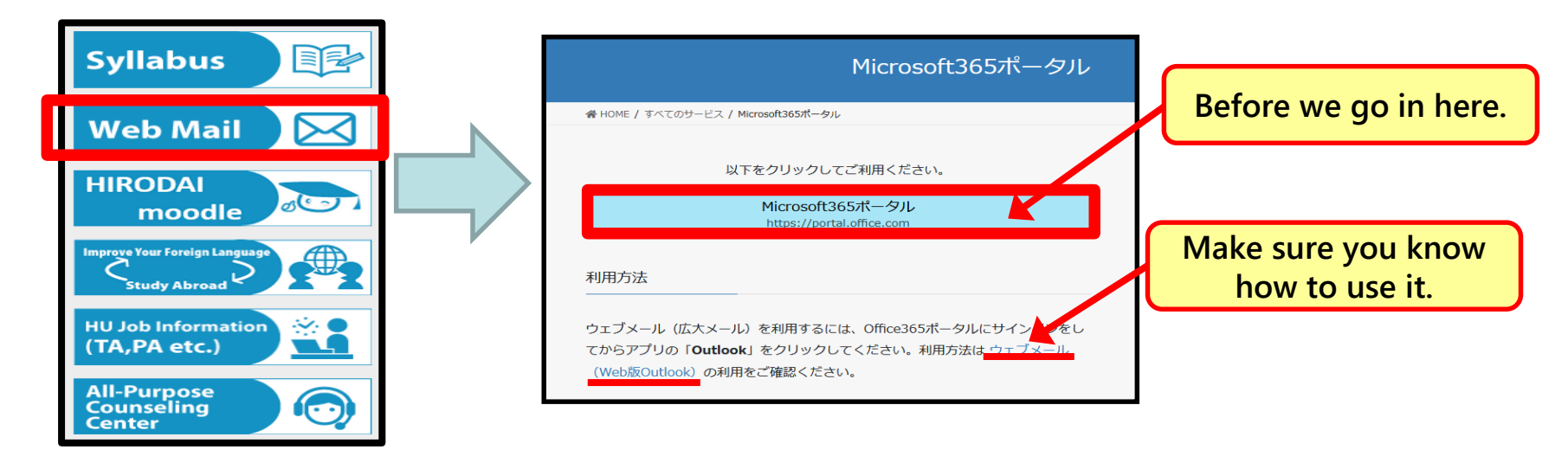

**❷ Click "(Microsoft 365 Portal) ".**

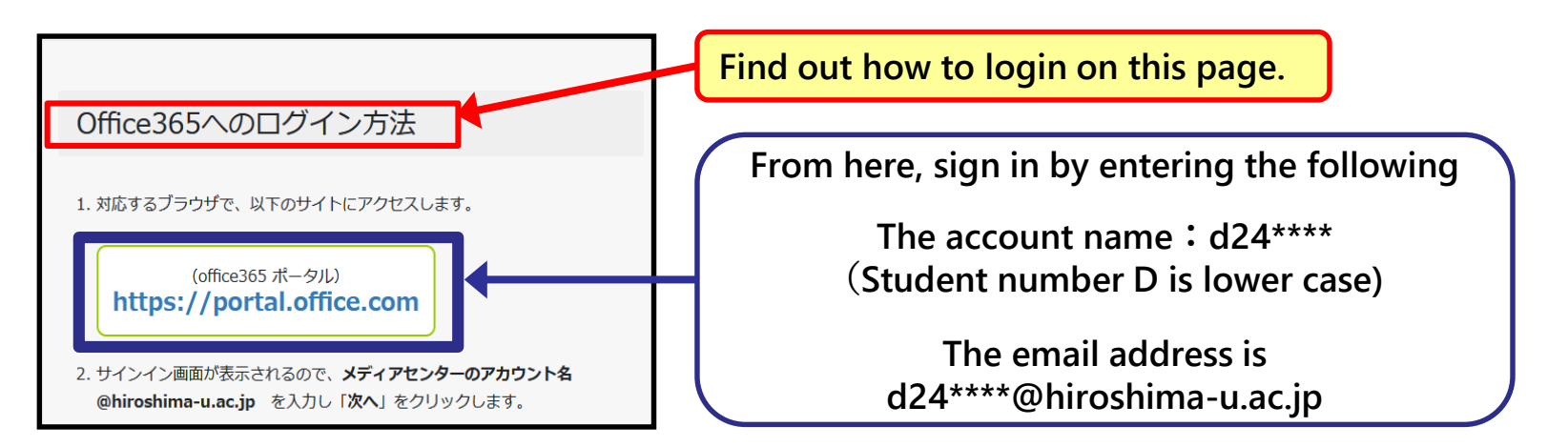

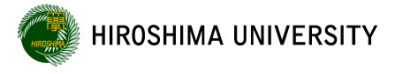

# <span id="page-37-0"></span>**(reference) How to use moodle①**

**「moodle」** is a learning support system operated by Hiroshima University.

- **【Used for on-demand lectures, etc.】**
- **・Viewing lecture videos of on-demand lectures**
- **・Download class materials**
- **・Report Submission**

\*For example, if the syllabus states that **➀ "Lesson Style"** is **online (on-demand type)** and

**➁ "PC or AV used in Class, etc."** is **moodle**, then lecture videos etc. are provided via moodle.

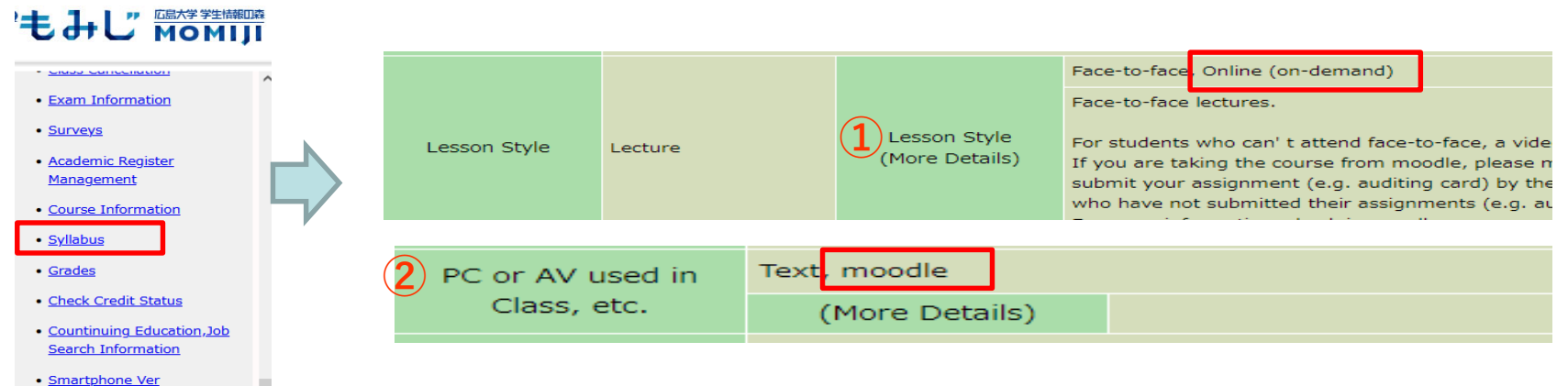

# **(reference) How to use moodle➁**

**<https://webct.riise.hiroshima-u.ac.jp/index.html>**

#### **❶ Click "Hirodai moodle" at the bottom right of the "Momiji" top page.**

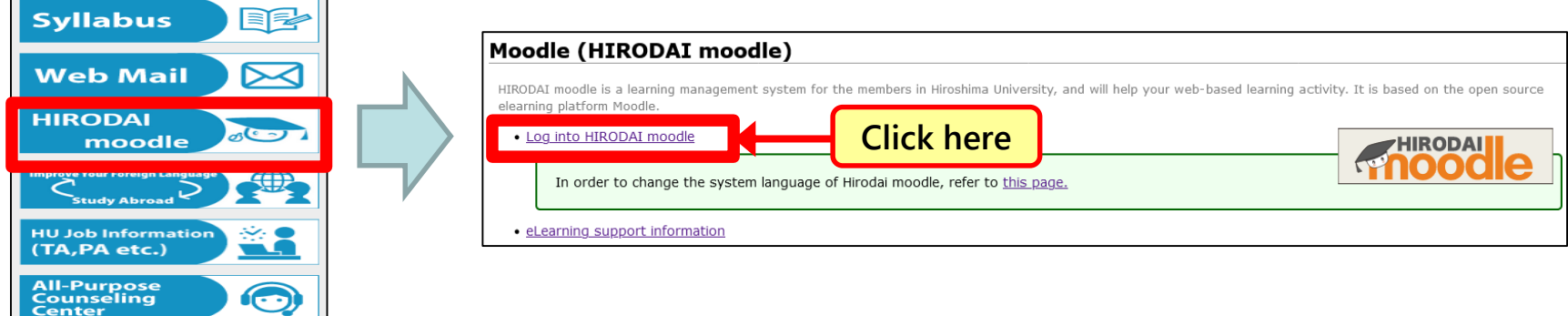

#### **❷ Click "広大IDでログイン".**

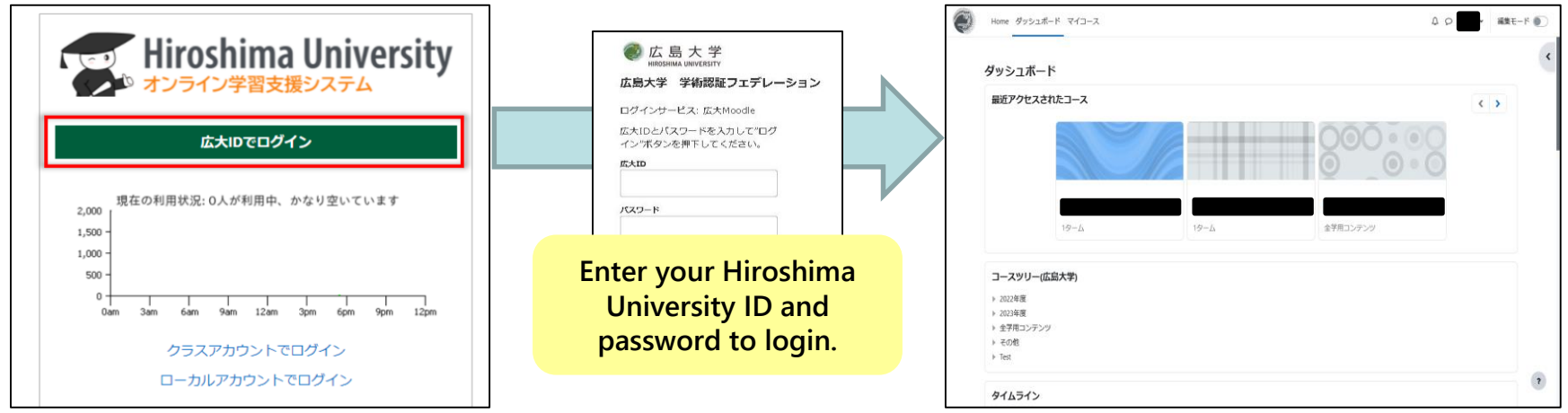

# <span id="page-39-0"></span>**(reference) How to download Teams**

**<https://www.media.hiroshima-u.ac.jp/services/microsoft365/teams/>**

## **"Microsoft Teams"** is used for **online lectures, etc.**

**\*Microsoft Teams:"Teams" for short**

#### **【How to download Teams】**

**❶ Click on "Information Media Education and ❷ Click on "Microsoft Teams" at the bottom. Research Center" from the bottom right link of the "Momiji" top page.**

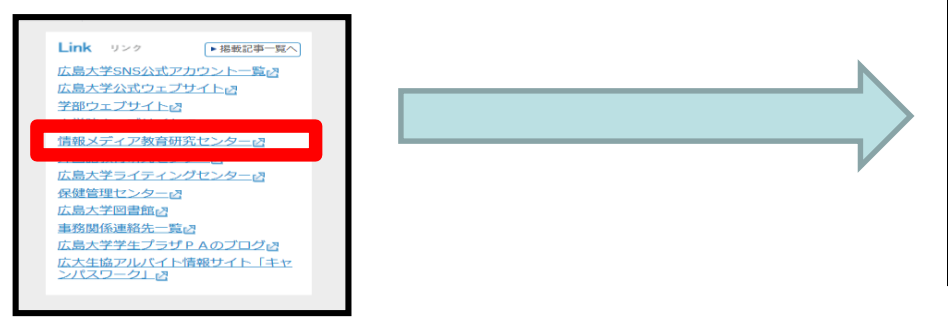

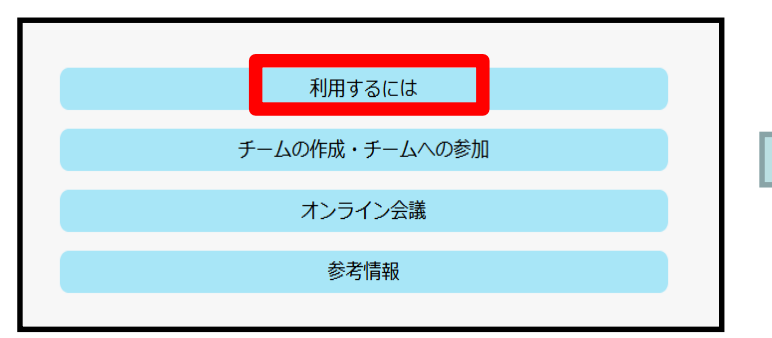

**"Zoom" may be used in some classes.** 

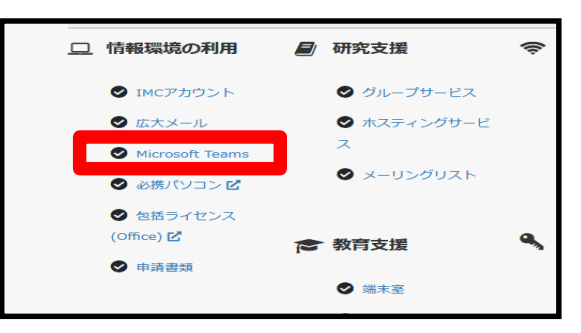

 $\bullet$  **Click here a b a a a a a a**  $\bullet$  **D Be** sure to read this page to the end before **jumping to the download site.**

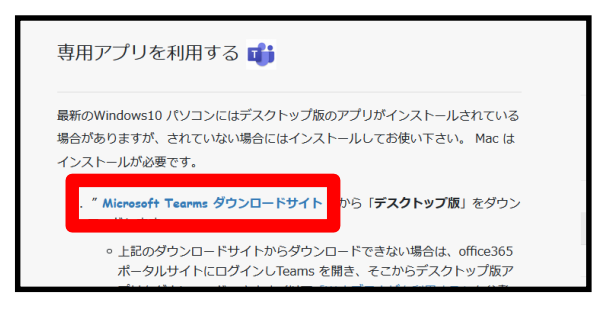

# <span id="page-40-0"></span>**(reference) "MOMIJI" Manual①**

**★[The Media Centre's VPN](https://www.media.hiroshima-u.ac.jp/services/hinet/vpngw/)  service allows off-campus access to on-campus-only** 

**functions.**

#### **My [Momiji](https://momiji.hiroshima-u.ac.jp/momiji-top/en/index.shtml):The following functions are available in "My Momiji".**

**(\*HIRODAI ID and password are required to log in)**

- **・ Reference to student information ★on-campus access only**
- **・ Reference to syllabus**
- **・ Courses registration/confirmation**
- **・ Check your grades ★on-campus access only**
- **・ Survey**
- **・ View Messageboard**
- **・ Entering career aspirations and decisions**
- **・ Checking the status of graduate research ethics education attendance , etc.**

#### **(↓[My Momiji] screen (PC))**

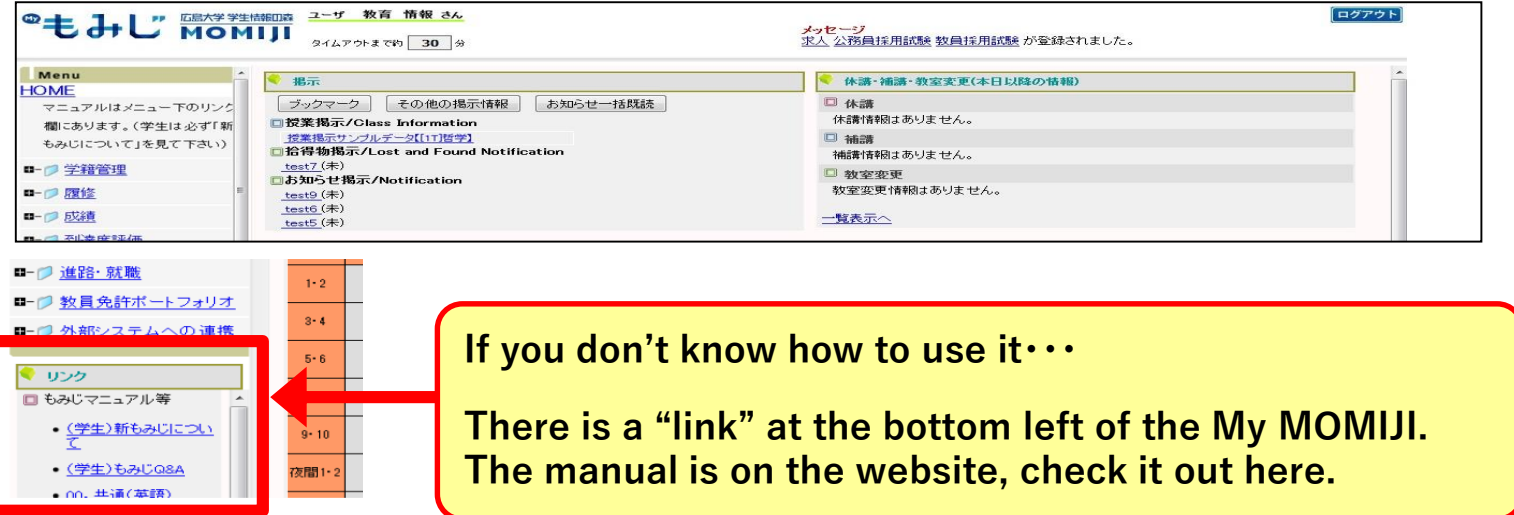

# <span id="page-41-0"></span>**How to check grades**

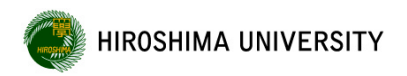

### **Results of grades can be checked in 'My Momiji'.**

**※If you want to check your grades from off-campus, you need to use [the VPN service](https://www.media.hiroshima-u.ac.jp/services/hinet/vpngw/). https://www.media.hiroshima-u.ac.jp/services/hinet/vpngw/**

**● Log in to ['My Momiji](https://momiji.hiroshima-u.ac.jp/momiji-top/en/index.shtml)' and Click on 'Grades'.**

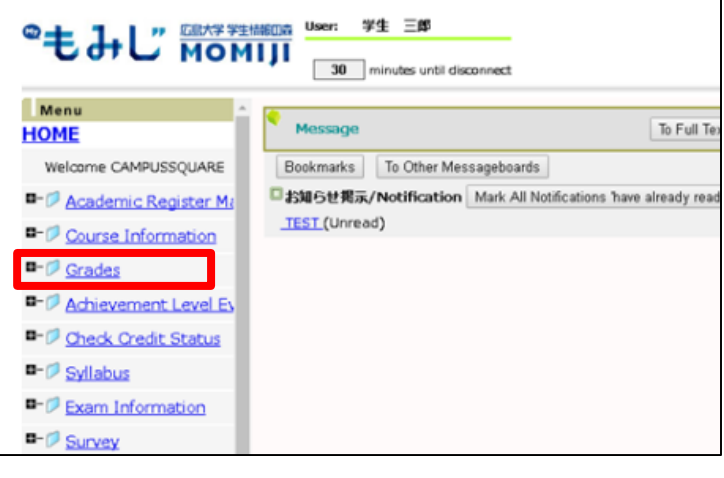

Check Grades For Registered Subjects

You can check which courses you are taking and which you have already completed. The evaluation and pass/fail columns are blank for courses that you are taking.

Check Grades Awarded

You can view the grades already determined. You can also view the 'Grade Report'.

### <span id="page-42-0"></span>**How to check the credits required for completion**

#### **The credits required for completion can be checked from 'My Momiji'.**

**※However, the results displayed are for reference only. You must always check the results yourself with your final grades and [the course criteria table.](https://www.hiroshima-u.ac.jp/bhs/adse/student)**

**● Log in to [My Momiji](https://momiji.hiroshima-u.ac.jp/momiji-top/en/index.shtml) and go to 'Grades' → 'Check Grades Awarded'.** **Click the "Check Credit Status (Graduation, etc.)" button. →Select one of the criteria to check, and then click the "Check" button.**

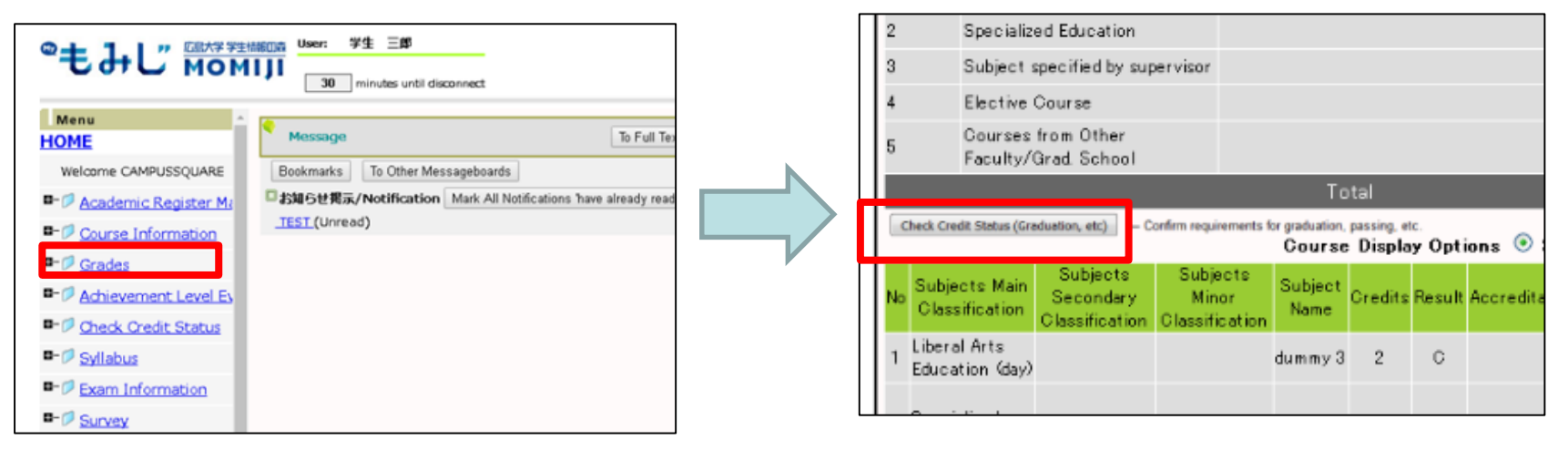

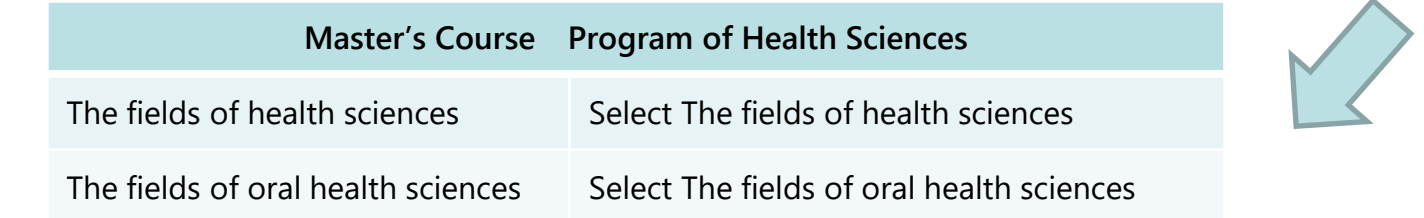

### **How to check the credits required for completion**

**※The credits you are taking will also be reflected. Please note that the display assumes that you have passed all the courses you are taking.**

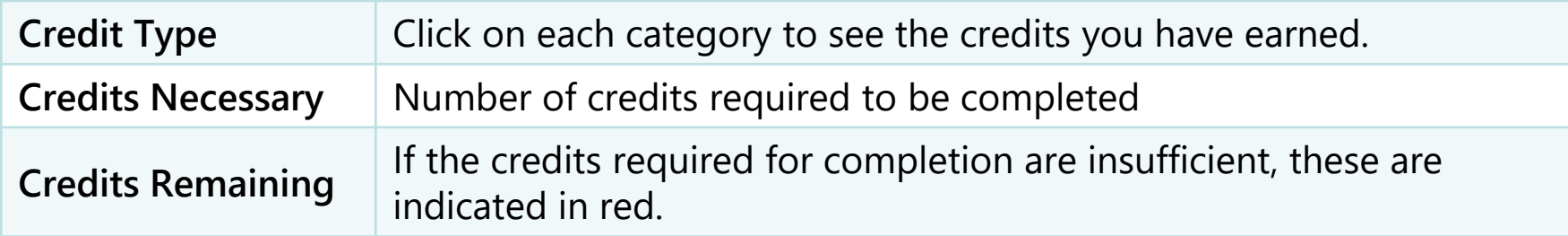

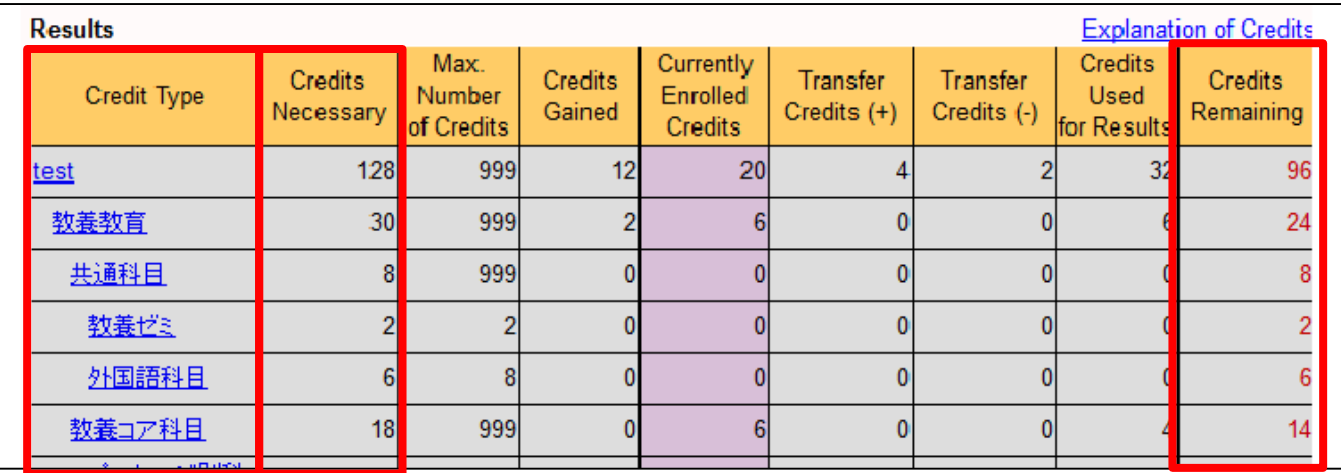

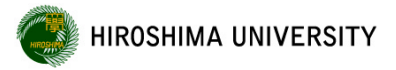

### **Credit Type Japanese-English comparison table**

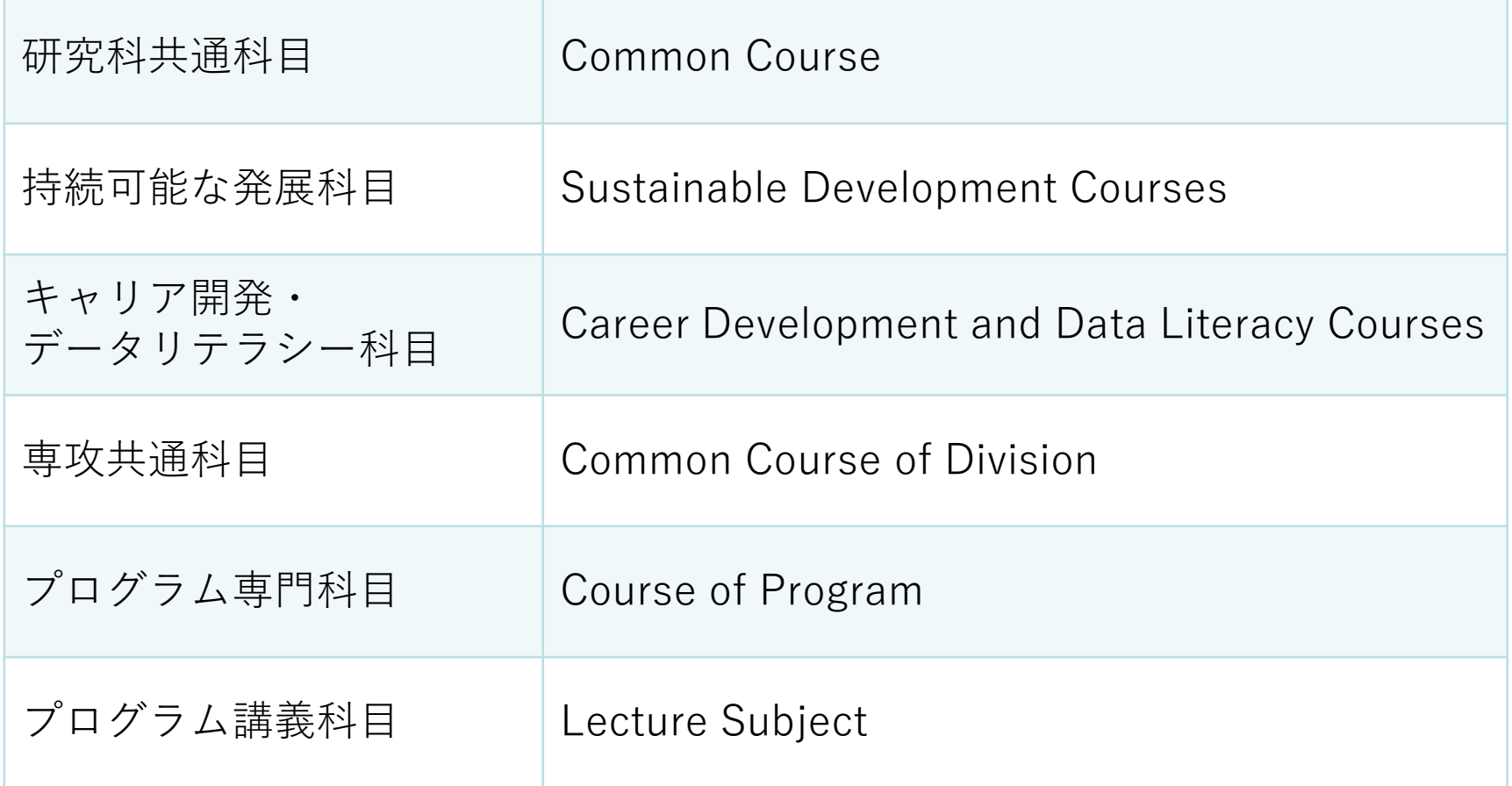

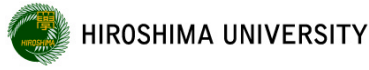

<span id="page-45-0"></span>**The university informs important notices and information on the bulletin board system called "Momiji"**

**There may be important communications regarding the class. Please check daily.**

**\* Please note that any loss or damage caused by not checking in with Momiji will be your own responsibility.**

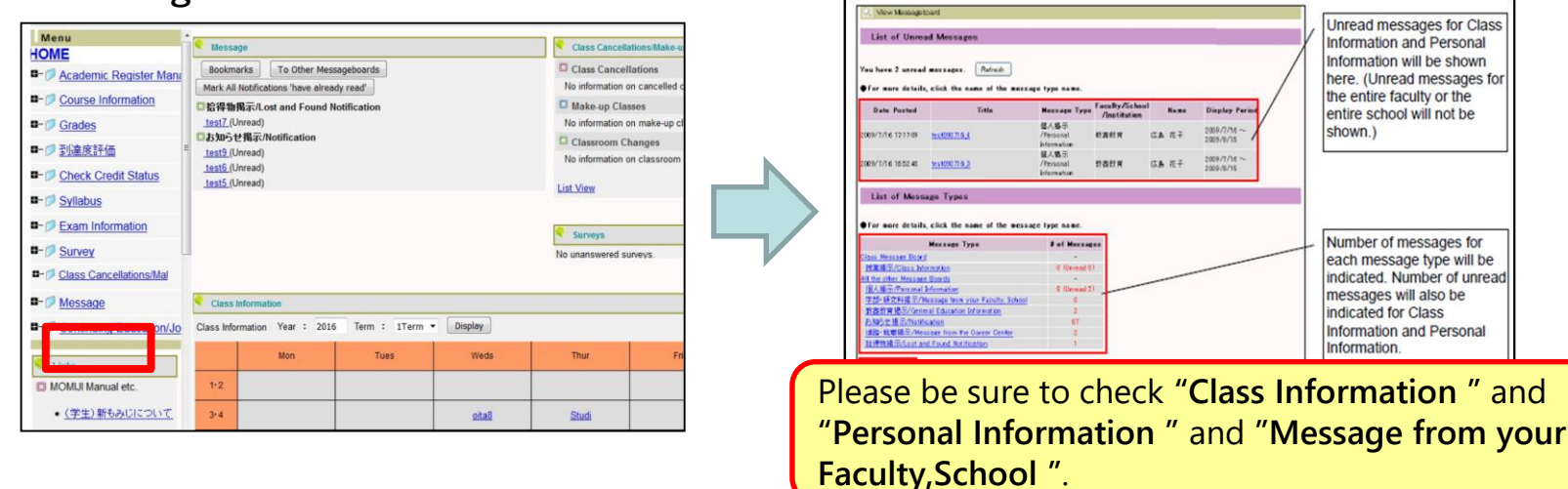

#### **● Log in to [My Momiji](https://momiji.hiroshima-u.ac.jp/momiji-top/en/index.shtml) and click on "Message".**

## **"View Message board" screen.**

- <span id="page-46-0"></span>**・There is a function to forward personal and class bulletins to your email.**
- **・For more information, see 'Message' in the lower left link of the My Momiji, Please set up.**

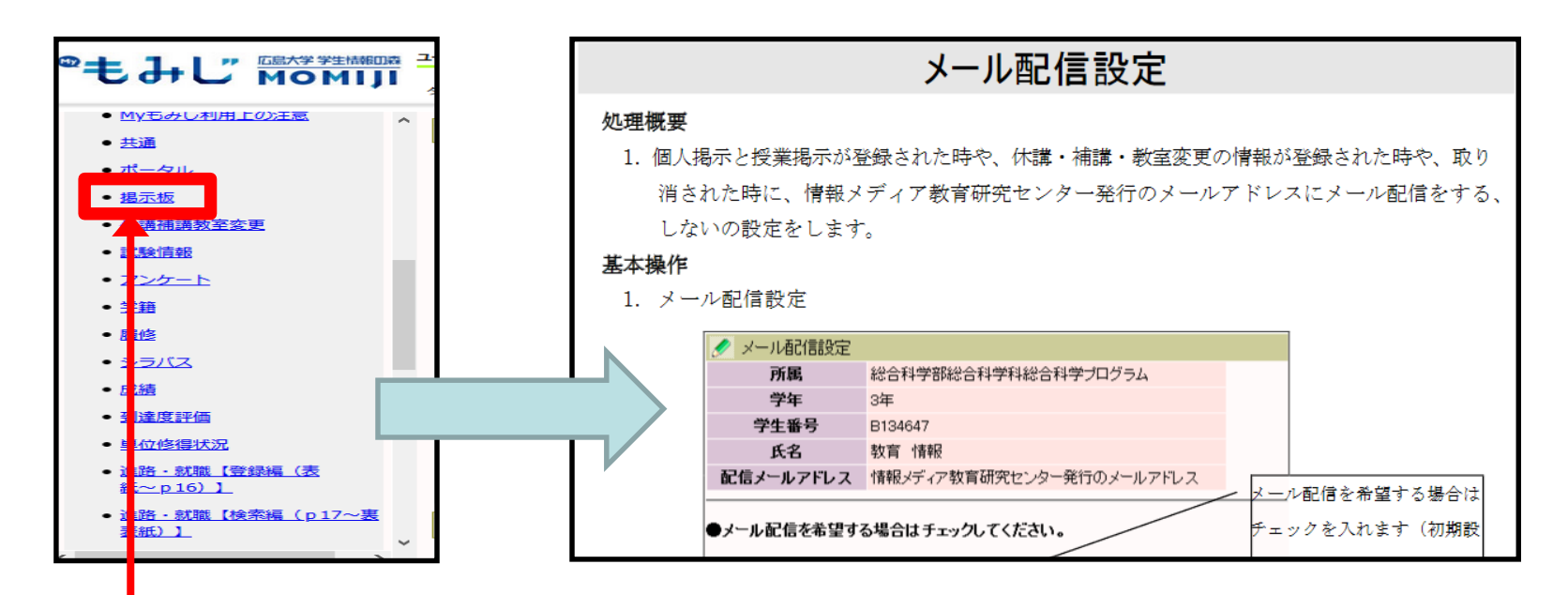

**The above manual can also be found [here](https://hiroshimauniv-my.sharepoint.com/:b:/g/personal/koubou_hiroshima-u_ac_jp/EfScR0LYRGdNpWsHg5GTHPwBfSvmTLj9TxxBMxDweToecA?e=Hs7t9t).**

**↑Available for reference from 4/1 onwards**

**( However, you will need your Hiroshima University password. ) \*Log in with your Hiroshima [University email address a](#page-36-0)nd Hiroshima University password.**

### <span id="page-47-0"></span>**(reference) About Number of possible years of study**

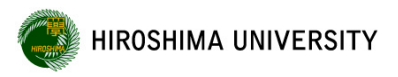

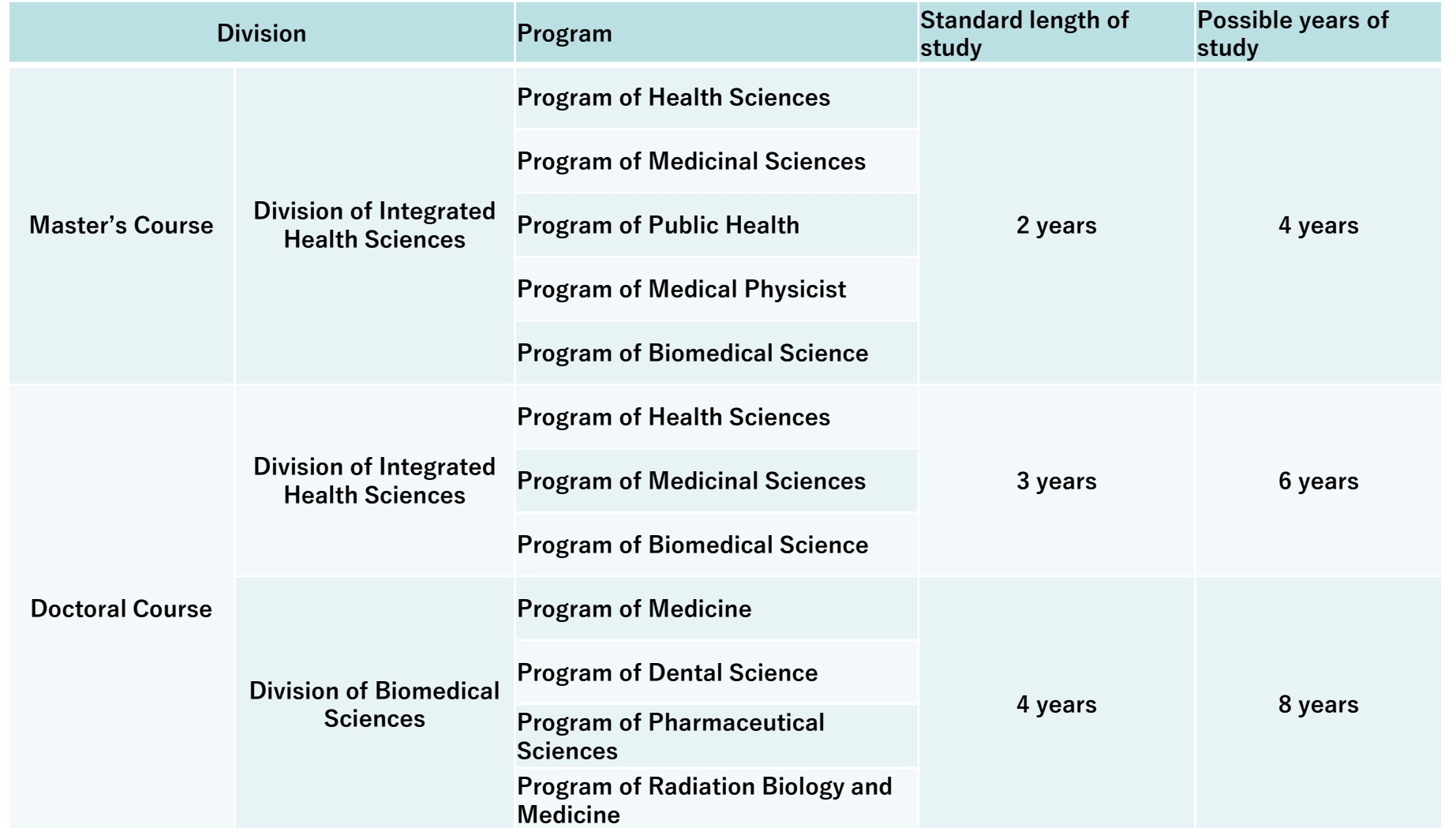

**※Those numbers do not include the leave of absence** <sup>48</sup>

### <span id="page-48-0"></span>**(reference) About Procedures for Leave of Absence and Withdrawal**

#### **・**After receiving approval from your Chief Academic Supervisor, submit the form **by the end of the month before the date you wish to take a leave of absence or withdraw from the university**.

・Absence and Withdrawal will not be approved if tuition fees and other charges that you should pay are not paid in full.

#### **【Notes on Leave of Absence】**

- **・**If you are unable to attend school for **3 months or longer** due to unavoidable circumstances, you may take a leave of absence.
- **・**The period of leave of absence is between 3 months and 1 year.
- **・**If the leave of absence is to be extended due to special circumstances, the leave of absence must be renewed before the end of the leave of absence period.
- **・**The period of continuous leave of absence is limited to two years.
- **・**After the leave of absence expires, the student is **automatically reinstated** and tuition fees will be charged. (The office will not notify you when you return to school.)

**It is also available from smartphones and Androids ↓See HP Please refer to the "Change of Student Status " section.**

<https://www.hiroshima-u.ac.jp/bhs/adse/student/handbook/formats/change/status> 49

- <span id="page-49-0"></span>**・ Tuition transfer forms will be sent to you in the latter half of April.**
- **・ It will be sent to the financial supporter who has been notified at the time of admission procedures.**
- **・ If the payment is not confirmed by the end of school year (next March 31), the university will remove the student.**

**\*Students who apply for [Tuition Fee Exemption](https://momiji.hiroshima-u.ac.jp/momiji-top/en/life/enrollment_fee_exemptiondeferment_and_tuition_fee_exemption.html) shall delay their tuition fee payment until they receive notice of the results. (Reservations required) .**

HIROSHIMA UNIVERSITY

<span id="page-50-0"></span>**You can issue your own Certificate of Enrollment, Certificate of Expected Graduation, Health Checkup Certificate, Student Discount Certificate, and Certificate of Academic Records.**

**A student ID card and Hiroshima University password are required for issuance.**

#### **Installation Location**

**●1F,Basic and Sociomedical Research Building ●2F,Building C in the School of Dentistry (Monday - Friday 8:30~21:30) (Saturday 8:30~17:00)**

**※Some certificates can be issued at convenience stores using online applications.**

**(Please check the [Certificate Issuance Service at Convenience Stores \(for current students\) website](https://momiji.hiroshima-u.ac.jp/momiji-top/en/life/the_certificate_issuance_service_at_convenience_stores.html) for more information.)**

**※Up to 20 [Student Discount Certificates](https://momiji.hiroshima-u.ac.jp/momiji-top/en/life/gakuseikatudo/gakuwarichui.html) may be issued per person per year.**

<span id="page-51-0"></span>**If you have not entered your future plan hope, you will not be able to output the "Certificate of Expected Graduation" from the automatic certificate issuing machine. Please refer to the following procedure.**

**How to enter the information ①Login to "[My Momiji](https://momiji.hiroshima-u.ac.jp/momiji-top/en/index.shtml)" ②Click "Continuing Education/Job Search Information" > " Input of Future Plan Hope" ③Enter the information according to the guidance**

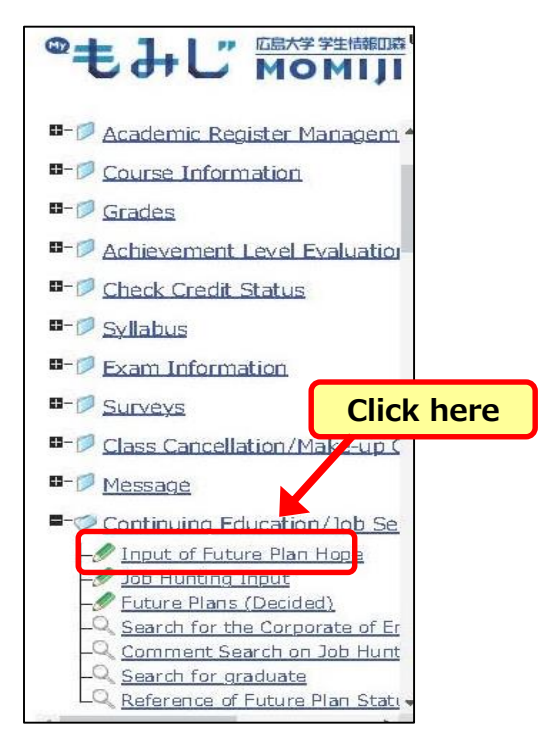

**Career and Employment System Guide↓**

**https://hiroshimauniv-my.sharepoint.com/:b:/g/personal/koubou\_hiroshima[u\\_ac\\_jp/EV3XFaSnhZJBorQsRP\\_BA6IByr9n74UgVt3pfOSTd2UBJw?e=dfhlXi](https://hiroshimauniv-my.sharepoint.com/:b:/g/personal/koubou_hiroshima-u_ac_jp/EV3XFaSnhZJBorQsRP_BA6IByr9n74UgVt3pfOSTd2UBJw?e=dfhlXi)**

**↑Available for reference from 4/1 onwards( However, you will need your Hiroshima University password. ) \*Log in with your Hiroshima [University email address](#page-36-0) and Hiroshima University password.**

### <span id="page-52-0"></span>**(reference) About Future Plans(Decided) (Promptly after receiving an informal offer of employment)**

**The purpose of entering career information is to confirm your career path after completion.**

### **All students are required to enter their career path.**

**Please be sure to enter the information from My Momiji as soon as possible after receiving an informal offer.**

**How to enter the information**

**①Login to "[My Momiji](https://momiji.hiroshima-u.ac.jp/momiji-top/en/index.shtml)"**

**②Click "Continuing Education/Job Search Information"**

**> " Future Plans(Decided)"**

**③Enter the information according to the guidance**

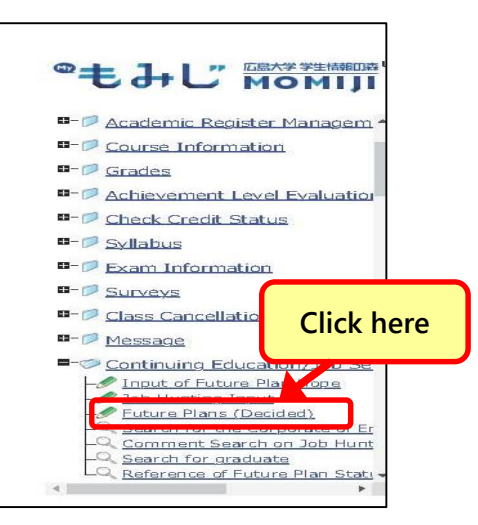

**Career and Employment System Guide↓**

**https://hiroshimauniv-my.sharepoint.com/:b:/g/personal/koubou\_hiroshima[u\\_ac\\_jp/EV3XFaSnhZJBorQsRP\\_BA6IByr9n74UgVt3pfOSTd2UBJw?e=dfhlXi](https://hiroshimauniv-my.sharepoint.com/:b:/g/personal/koubou_hiroshima-u_ac_jp/EV3XFaSnhZJBorQsRP_BA6IByr9n74UgVt3pfOSTd2UBJw?e=dfhlXi)**

**↑Available for reference from 4/1 onwards( However, you will need your Hiroshima University password. ) \*Log in with your Hiroshima [University email address a](#page-36-0)nd Hiroshima University password.**

#### <span id="page-53-0"></span>**(reference) About Personal Accident Insurance, PAS, Liability Insurance coupled with PAS**

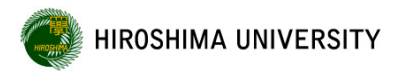

#### **Personal Accident Insurance, PAS**

Aタイプ(死亡保険金最高2,000万円)

てき

たれ世人、同国人にリネイ。

…All students automatically will be insured at the cost of Hiroshima University. (This will be given to you when your student ID card is handed out.)

> (結約あり/なし等田) 学生教育研究災害傷害保険

> > (略称【受研》))

加入者のしおり

万一の事故に備え、ぜひご一読ください

(ご加入の電気) 学生ご本人がご記入ください

。<br>第1番歌 - 『新聞の解説』の「新聞の解説」のコンパースクの「新聞の第1巻」を編集の<br>第1893年1999年1999年1999年1999年1999年1999年1999。

この保険は学生個人に対して体験証券を発行しておりません。

**JEES** SERIFIEL DESTREEVERS

らの文化がするとサリメト。<br>法解答なによる伝え在予防過量を発けた場合については、『愛生義管理究明書優越書優越 論論『関連図』) 普通保障 なび 「接種感染予想保障金支払券的 (略称 (建物部項数据)」にお人の多つに導ってきる

10

**2017年4月** EGN

#### **Liability Insurance coupled with PAS**

**…This is voluntary but strongly recommended to purchase.**

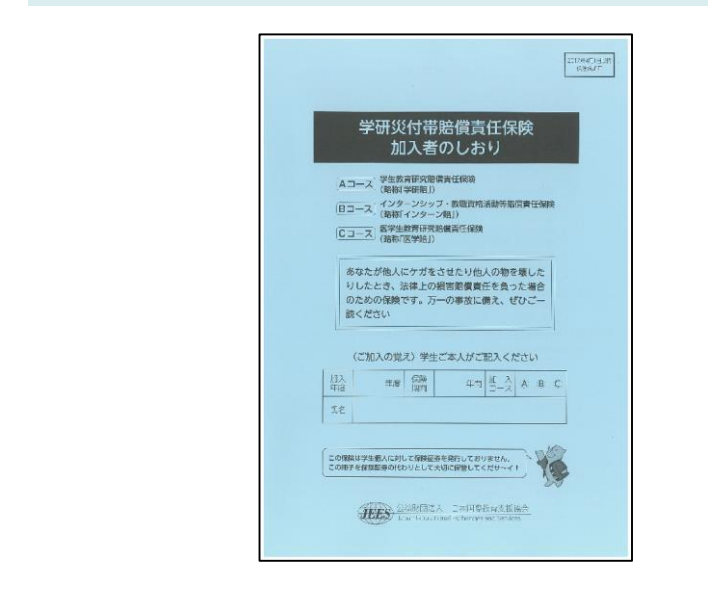

**<https://momiji.hiroshima-u.ac.jp/momiji-top/en/life/insurance.html> It is also available from smartphones. ↓See HP**

<span id="page-54-0"></span>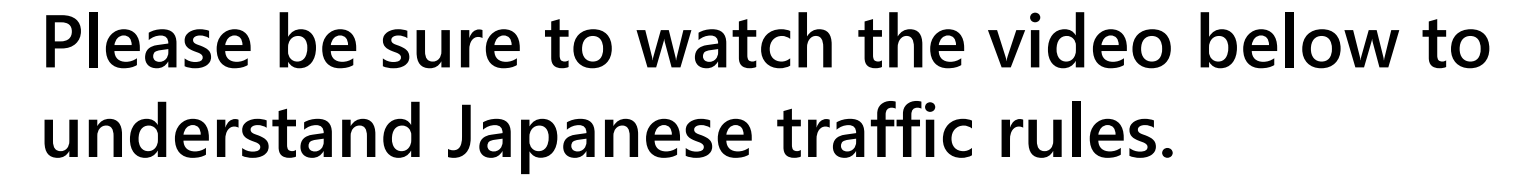

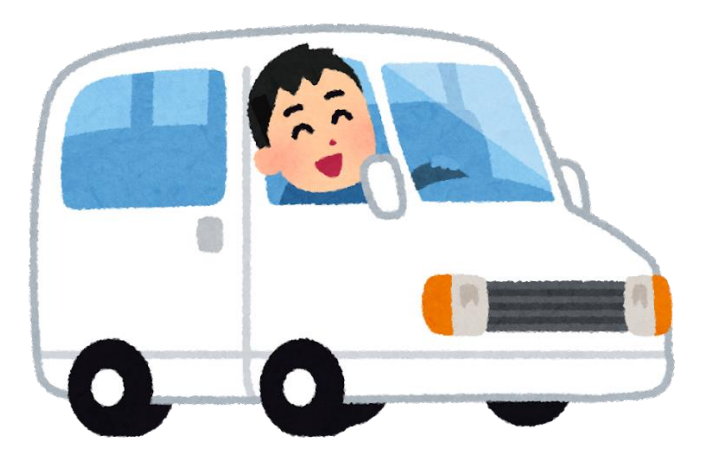

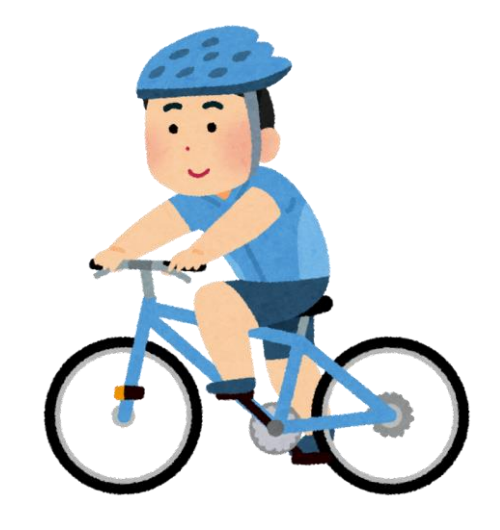

#### **It is also available from smartphone.**

**https://hiroshimauniv-my.sharepoint.com/:v:/g/personal/koubou\_hiroshima[u\\_ac\\_jp/Ee0vvfC4UfBKjXLeNp9NpeIBH\\_SAXuKeEkPUCmYivfChZw?e=I14dOa](https://hiroshimauniv-my.sharepoint.com/:v:/g/personal/koubou_hiroshima-u_ac_jp/Ee0vvfC4UfBKjXLeNp9NpeIBH_SAXuKeEkPUCmYivfChZw?e=I14dOa)**

**↑Available for reference from 4/1 onwards( However, you will need your Hiroshima University password. ) \*Log in with your Hiroshima [University email address](#page-36-0) and Hiroshima University password.**

# <span id="page-55-0"></span>**(reference) Others**

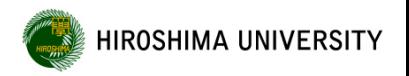

#### **■The information media center(Basic Lecture Building 1F)**

#### **<https://www.media.hiroshima-u.ac.jp/services/pc-room/#place-openhours>**

**■The library**

**[https://www.lib.hiroshima-u.ac.jp/?page\\_id=246&lang=english](https://www.lib.hiroshima-u.ac.jp/?page_id=246&lang=english)**

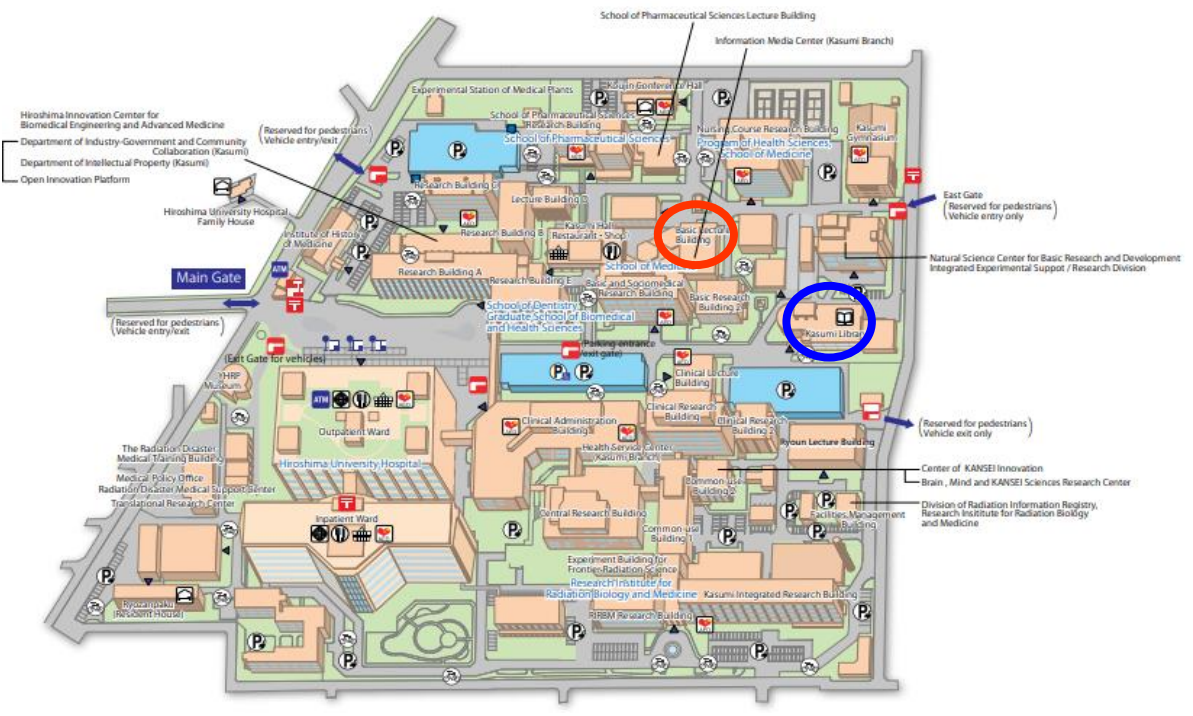

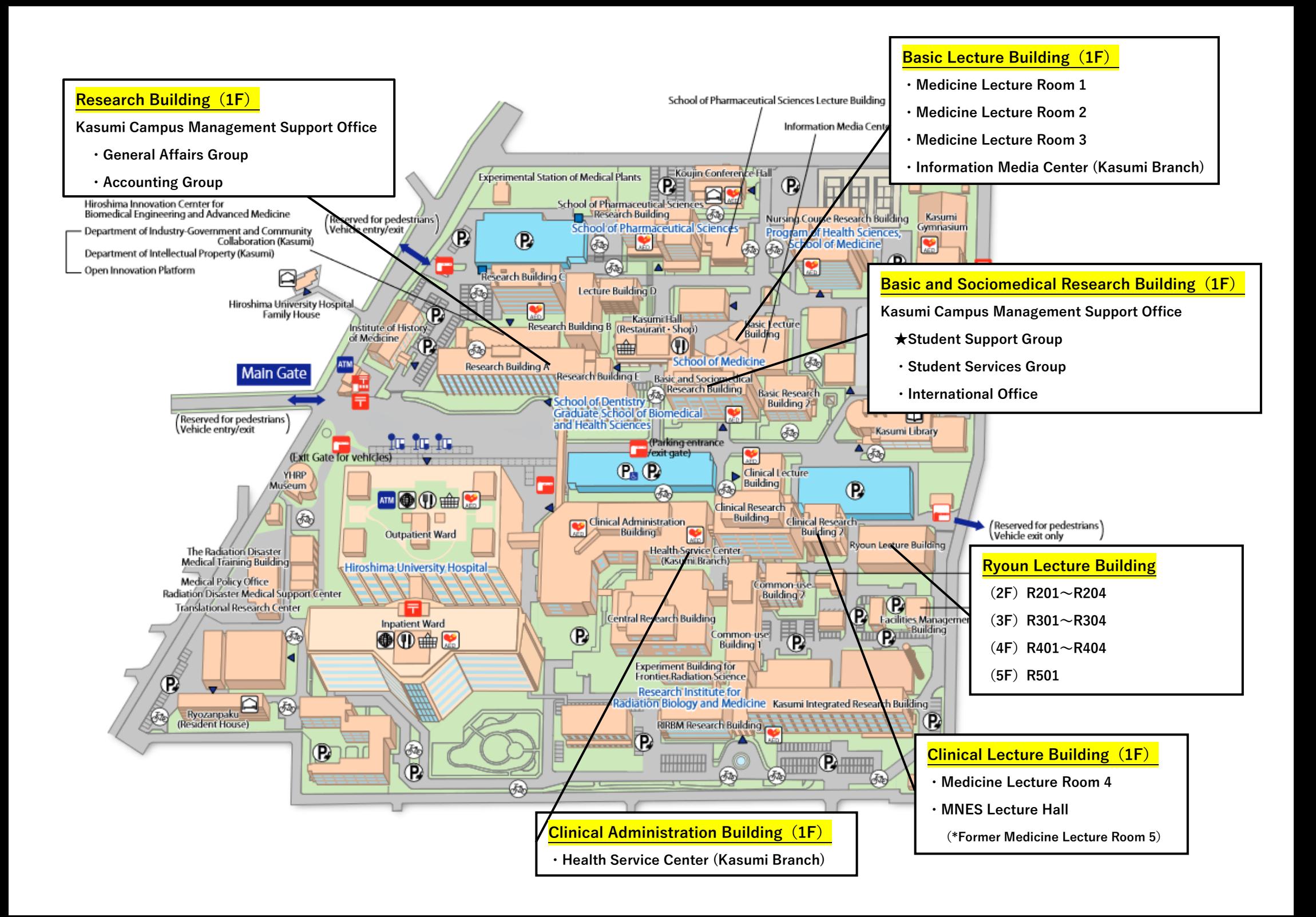